#### **EURES TARGETED MOBILITY SCHEME PROJECT (VS/2020/0520)**

## **EMPLOYER USERGUIDE**

#### *V. 02.03.2022*

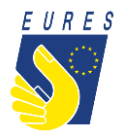

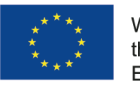

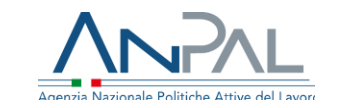

#### **TABLE OF CONTENTS**

- 1. [How to participate](#page-2-0) in EURES TMS
- 2. How to delegate your [Adviser for the platform](#page-20-0) procedures
- 3. How to add [a job vacancy on the platform](#page-22-0)
- 4. Where you can find suitable canditates selected [by the EURES TMS Adviser for](#page-28-0) your vacancy
- 5. [How to schedule an online/onsite Interview \(not delegating companies\)](#page-31-0)
- 6. How to activate [the Interview Benefit for the selected](#page-35-0) candidate (not delegating companies)
- 7. [How to fill in a job interview invitation \(not delegating companies\)](#page-37-0)
- 8. [How to recruit a Jobseeker \(not delegating companies\)](#page-44-0)
- 9. [How to apply for Integration Programme](#page-48-0) (not delegating companies)

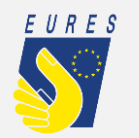

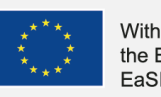

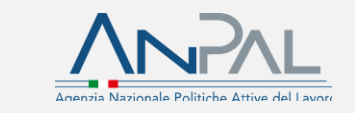

## <span id="page-2-0"></span>**How to participate in EURES TMS**

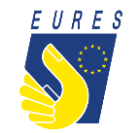

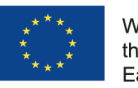

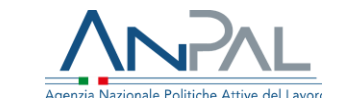

## **Employer self-registration**

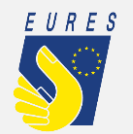

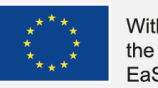

With the support from the European Union Programme EaSI 2014-2020

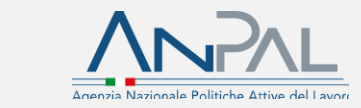

3

#### **Employer self-registration STEP Go to the EURESmobility.anpal.gov.it n. 1 project website**  EURES S With the support from<br>the European Union Programme **ANPAL** EaSI 2014-2020 Home **Job Seeker** Company Are you looking for a mobility experience for a job/traineeship/apprenticeship in a European Country, Iceland or Are you looking for workers/trainees/apprentices coming from Norway? another European Country, Norway or Iceland? Find your job opportunity through EURES Targeted Mobility Join the EURES Targeted mobility scheme (TMS)! Scheme (TMS)! Register here **And…**  Register here

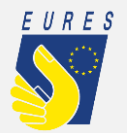

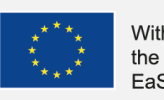

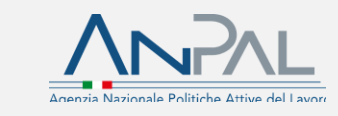

#### **Employer self-registration STEP n. 2**e European Union Programme / VVIV/L Home **Company Registration** Business Name \* VAT registration number \* Company E-Mail Address \* Password \* **Enter** the INFORMATION ON THE COMPANY HEADQUARTERS F Logout required Company Registration Country where the Company/Organ  $2/8$ Enter the following data Region where the Company/Organi: data Postcode Operational headquarters COMPANY OTHER INFORMATION Energiepostive I agree with the use of the data accord MOBILE TELEPHONE NUMBER OF CONTACT PERSON lagree Company telephone number \* 5432212234 VAT REGISTRATION NUMBER **BUSINESS SIZE** 1111111111111111 SME  $\checkmark$ **SIGN IN** COMPANY REFERENT DATA SURNAME **FIRST NAM** Cristina Capoccetti E-MAIL ebnergiepositive@gmail.it **CONTINUE**

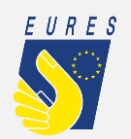

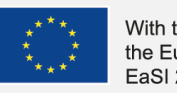

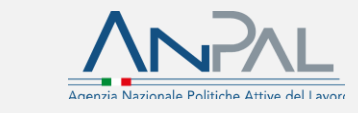

#### **Employer self-registration**

**Check** your email and **confirm** your account

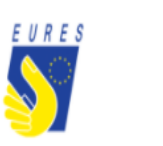

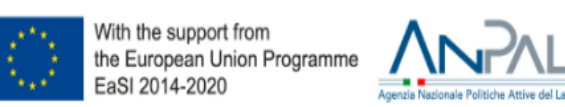

#### Dear User.

to confirm your account click on the following link (or copy and paste the address below in the address bar of your browser): https://eureslogin-stage.anpal.gov.it/confermaaccount/0VM9wHLKUsa/7bb3a8fa32b4ce040e898cf2a088adeb47a528d72ede8c30b299d254985f646fekQVtBfE1e

#### Please note:

you received this e-mail since you requested to be registered in EURES TMS portal. If it wasn't you, please delete this e-mail.

Best regards, The project team EURES National Coordination Office Italy

TMS © 2021

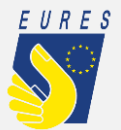

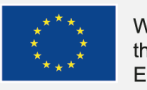

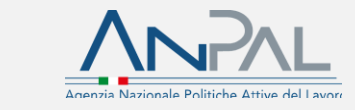

**STEP** 

**n. 3**

#### **Employer self-registration**

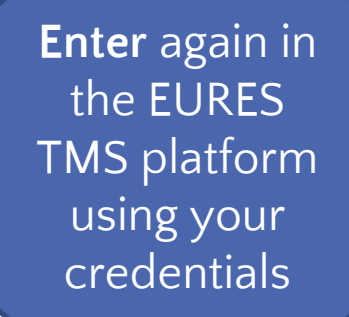

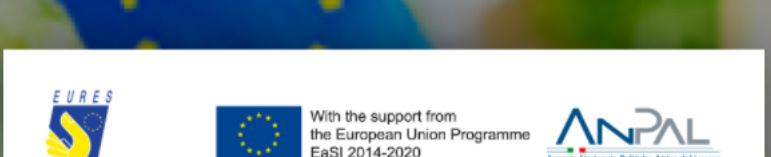

#### Account confirmed!

Account successfully activated, enter credentials to sign in

 $\odot$ 

COMPANY E-MAIL / PERSONAL E-MAIL biblioteca@gmail.com

**PASSWORD**  $.........$ 

Have you forgotten your password?

**LOG IN** 

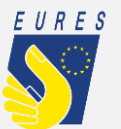

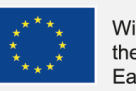

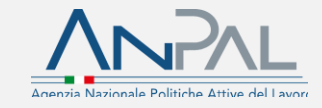

**STEP** 

**n. 4**

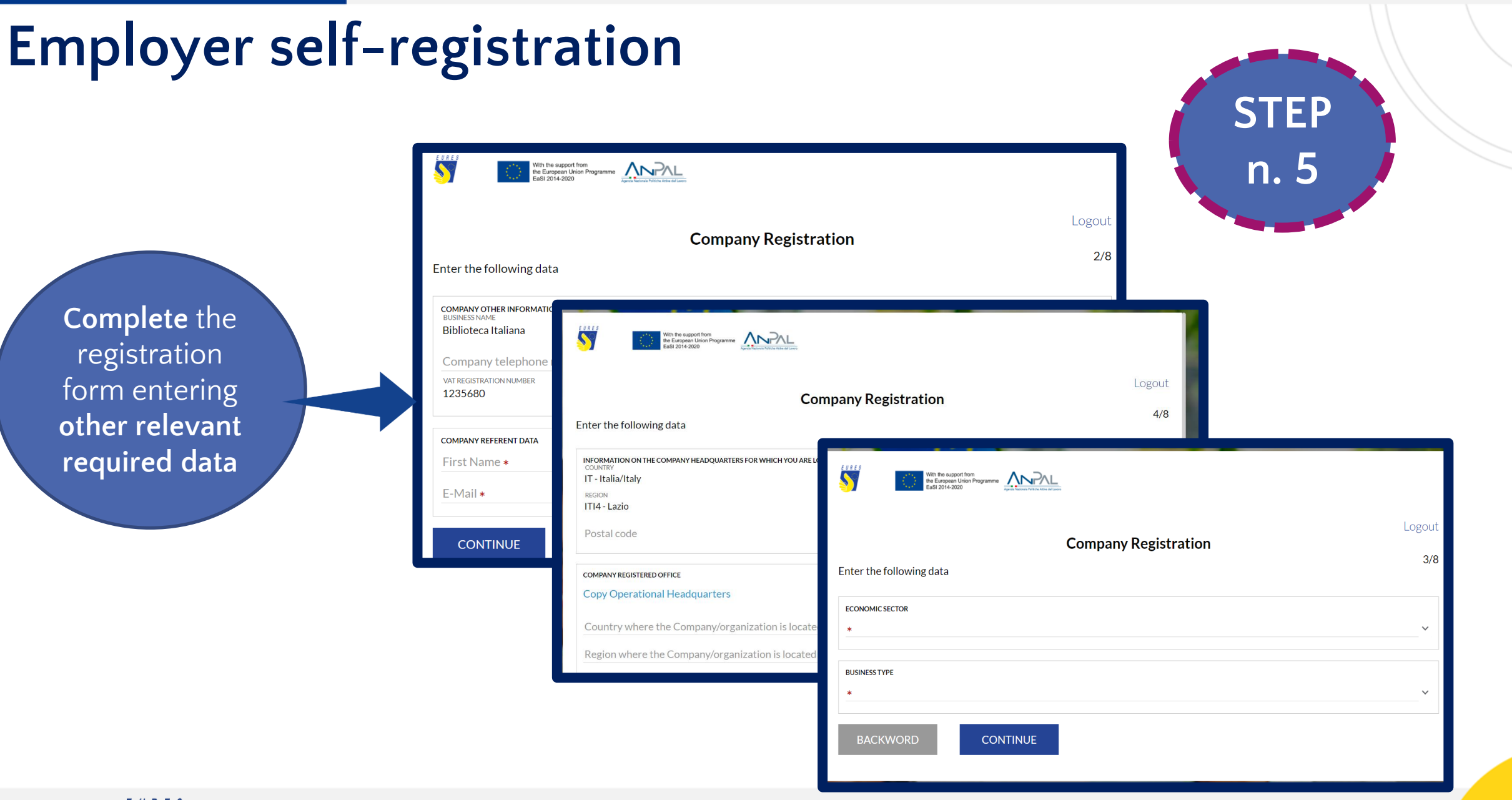

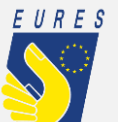

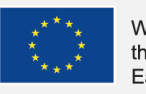

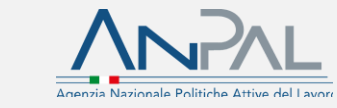

#### **Employer self-registration**

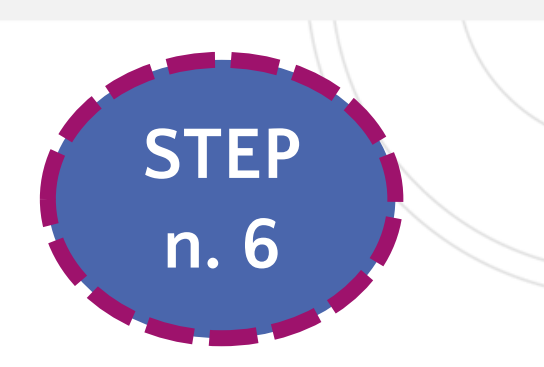

**Select the EURES TMS Adviser with whom you are already in contact**. If you are not in contact with any Adviser please **skip this step**

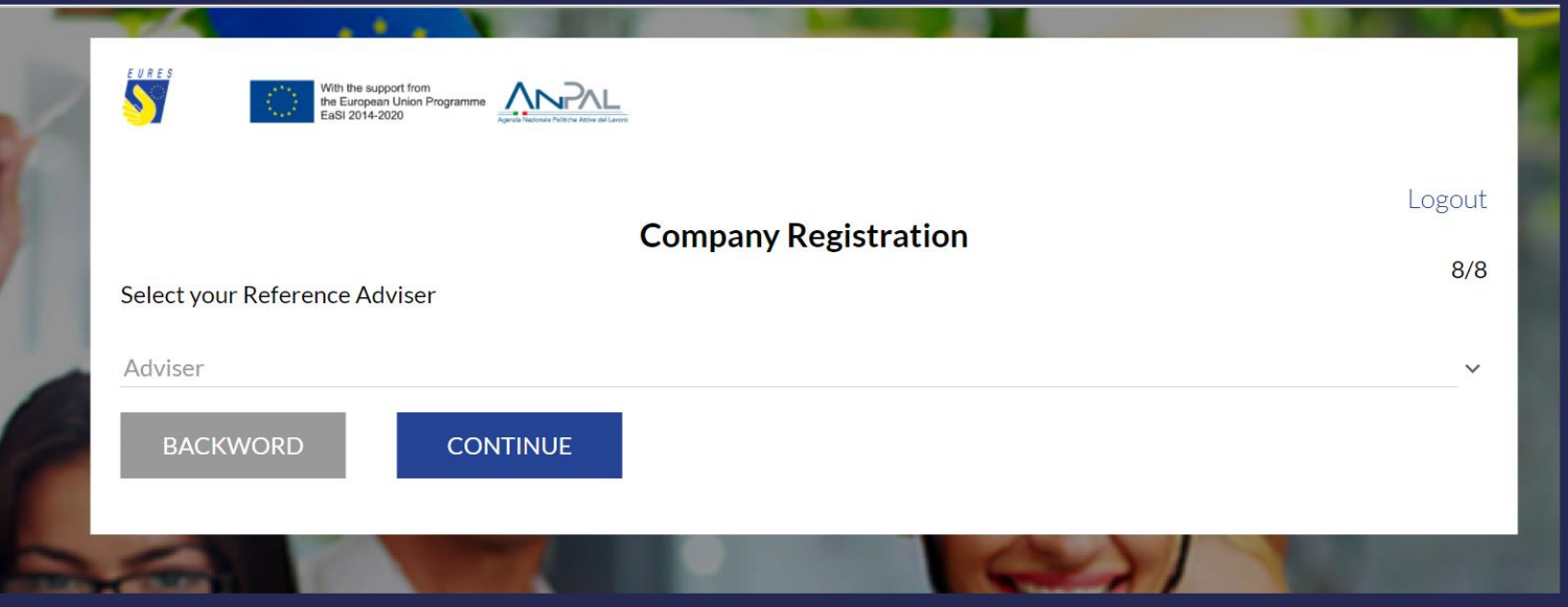

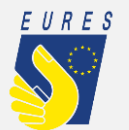

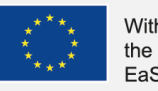

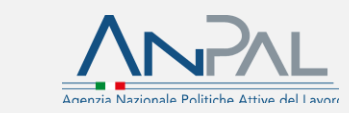

### **Employer self-registration**

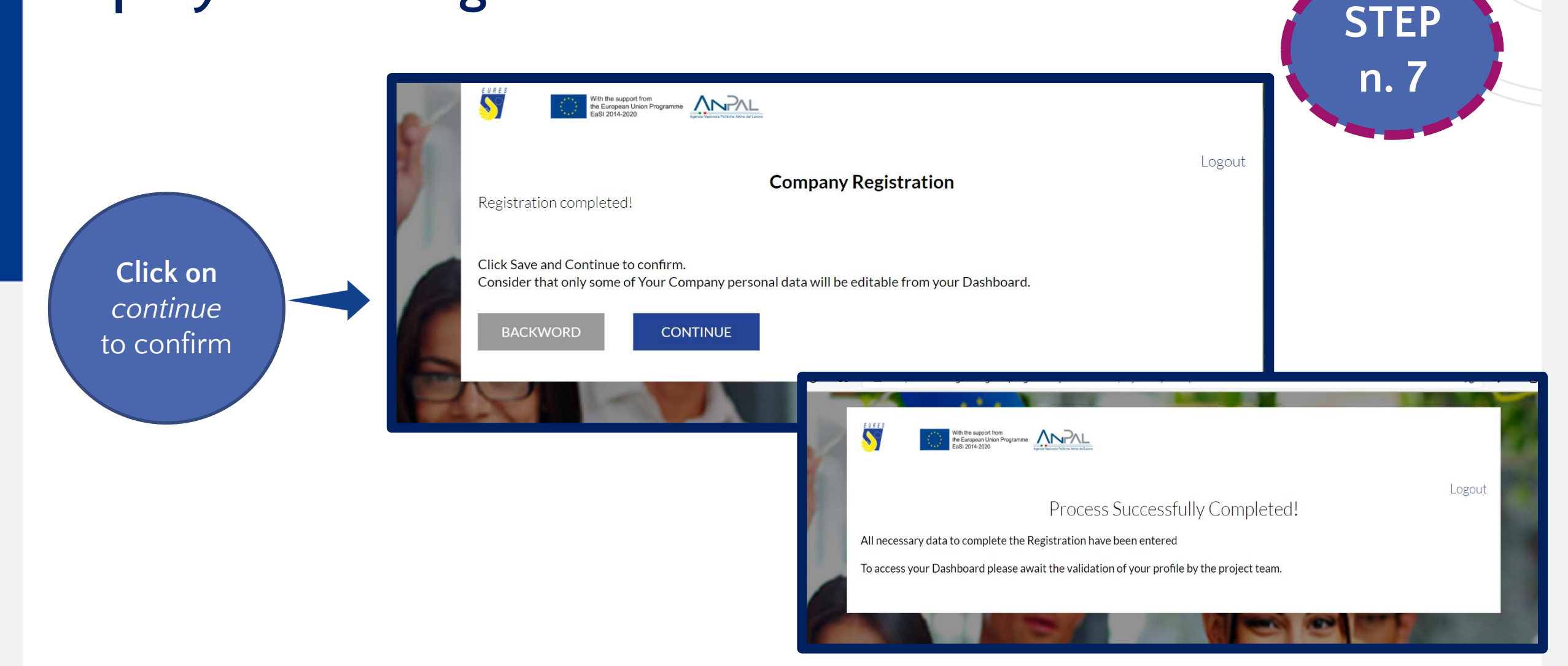

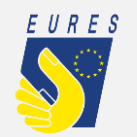

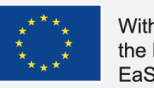

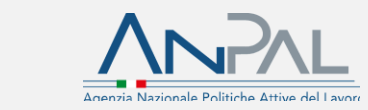

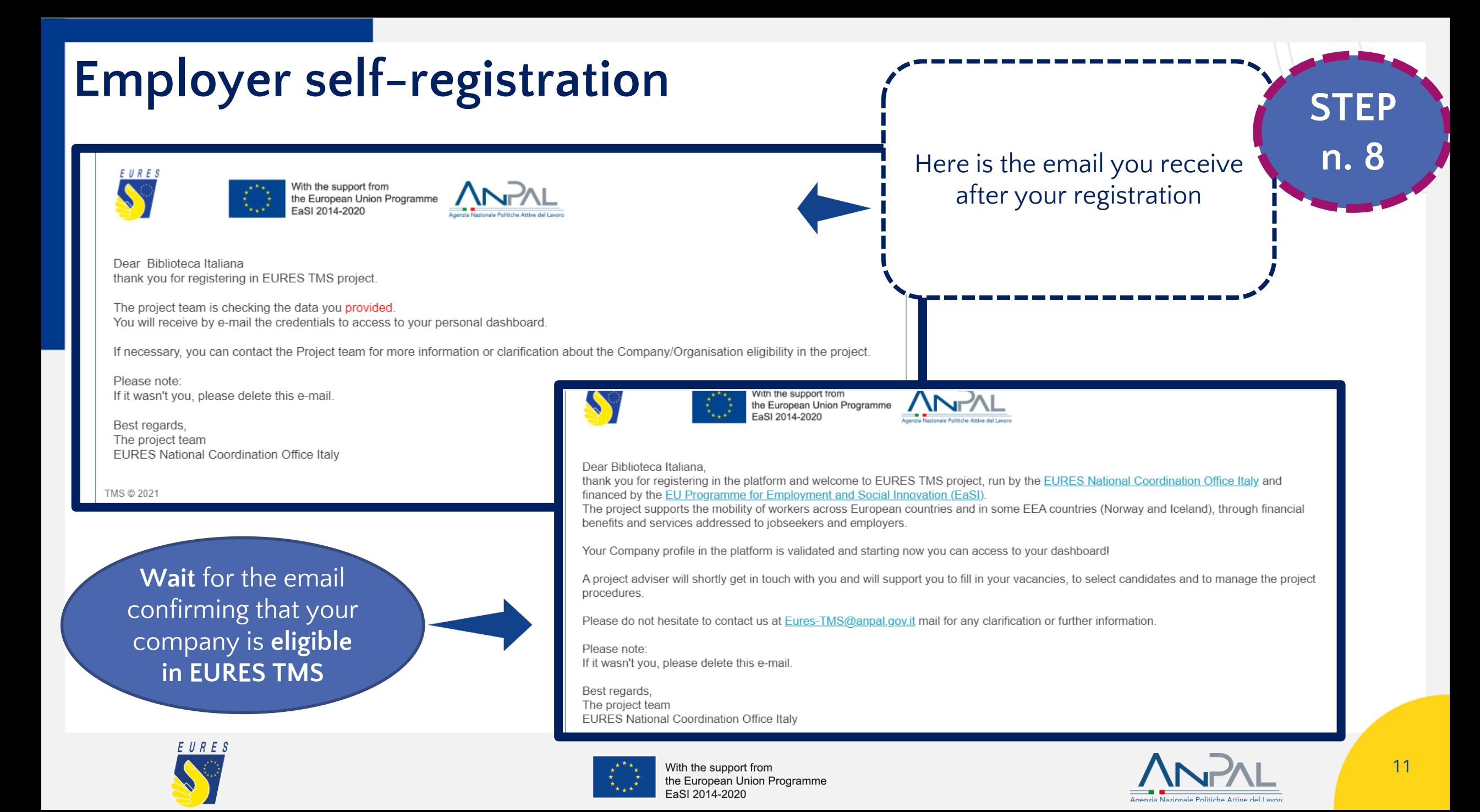

#### **Few questions to check your eligibility in EURES TMS**

Are you a large-sized organization or SME (small and medium enterprise) located in the EU country, Iceland or Norway? Are you looking for the best EU candidate with a specific set of skills?

Can you offer a job, apprenticeship, or traineeship position compliant with national labour and social protection laws and ensuring adequate protection and benefits?

Are you proposing a fair mobility experience?

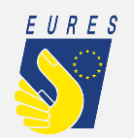

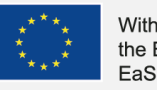

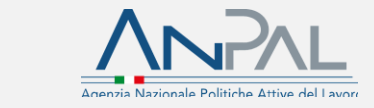

#### **Employer registration after receiving an invitation from EURES-TMS@anpal.gov.it**

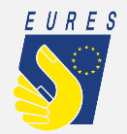

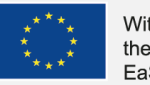

With the support from the European Union Programme EaSI 2014-2020

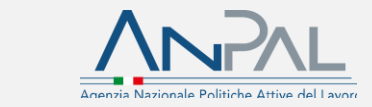

13

#### **Employer registration after receiving an invitation from EURES-TMS@anpal.gov.it**

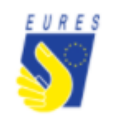

With the support from the European Union Programme EaSI 2014-2020

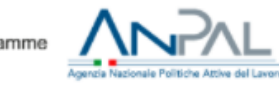

Here is the email inviting you to register in EURES TMS platform

Dear Biblioteca Italiana

Ms/Mr Ms/Mr Carla Neri as Adviser in EURES-TM:<br>Programme for Employment and Social Innovation (EaSI) as Adviser in EURES-TMS project invited you to join EURES-TMS project, run by the EURES National Coordination Office Italy and financed by the EU The project supports the mobility of workers across European countries and in some EEA countries (Norway and Iceland), through financial benefits and services addressed to jobseekers and

employers.

We invite you to confirm your account click on the following link or copy and paste the address below in the address bar of your browser:

https://eureslogin-stage.anpal.gov.it/conferma-referent/mogRqbcgfK/227523798f9ad01c80f2c9d68bac2be4e82dec40ef564068c082ceeccf346c01zZhFn8YvRK

You can access with this credentials to your personal dashboard:

Email: bibliotecaitaliana@gmail.com

Tempoary password: biblioteca

Once logged in to the portal, you will receive a request to change your password.

After the registration, the EURES TMS adviser will support you in the drafting of the vacancy and in the preselecting/ selecting/matching of the jobseeker suited to your business requirements.

We take the opportunity to inform you that the project offers a financial contribution to employers providing young new recruited workers/trainees/apprentices with an integration programme. The contribution varies in accordance to the number of modules foreseen by the programme and the country in which your organisation is based.

You can find more information on the project webpage dedicated to services and benefits. Do not hesitate to contact us at EURES-TMS@anpal.gov.it mail for more information or regional contact use at EURES-TMS@anpal.gov.it m

Please note: you received this e-mail since BERNADETTE GRECO suggested your registration to the EURES TMS portal.

Best regards, The project team EURES National Coordination Office Italy

TMS @ 2021

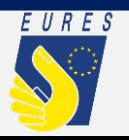

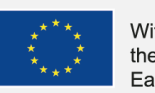

With the support from the European Union Programme EaSI 2014-2020

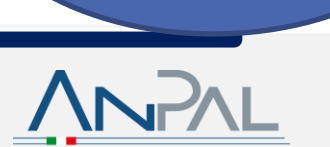

Follow the next

steps to join EURES TMS

project!

#### **Employer registration after receiving an invitation from EURES-TMS@anpal.gov.it STEP**

**Open [EURESmobility.anpal.gov.it](mailto:EURES-tms@anpal.gov.it)** website and **enter** your **email** and **password** you received from EURES TMS email

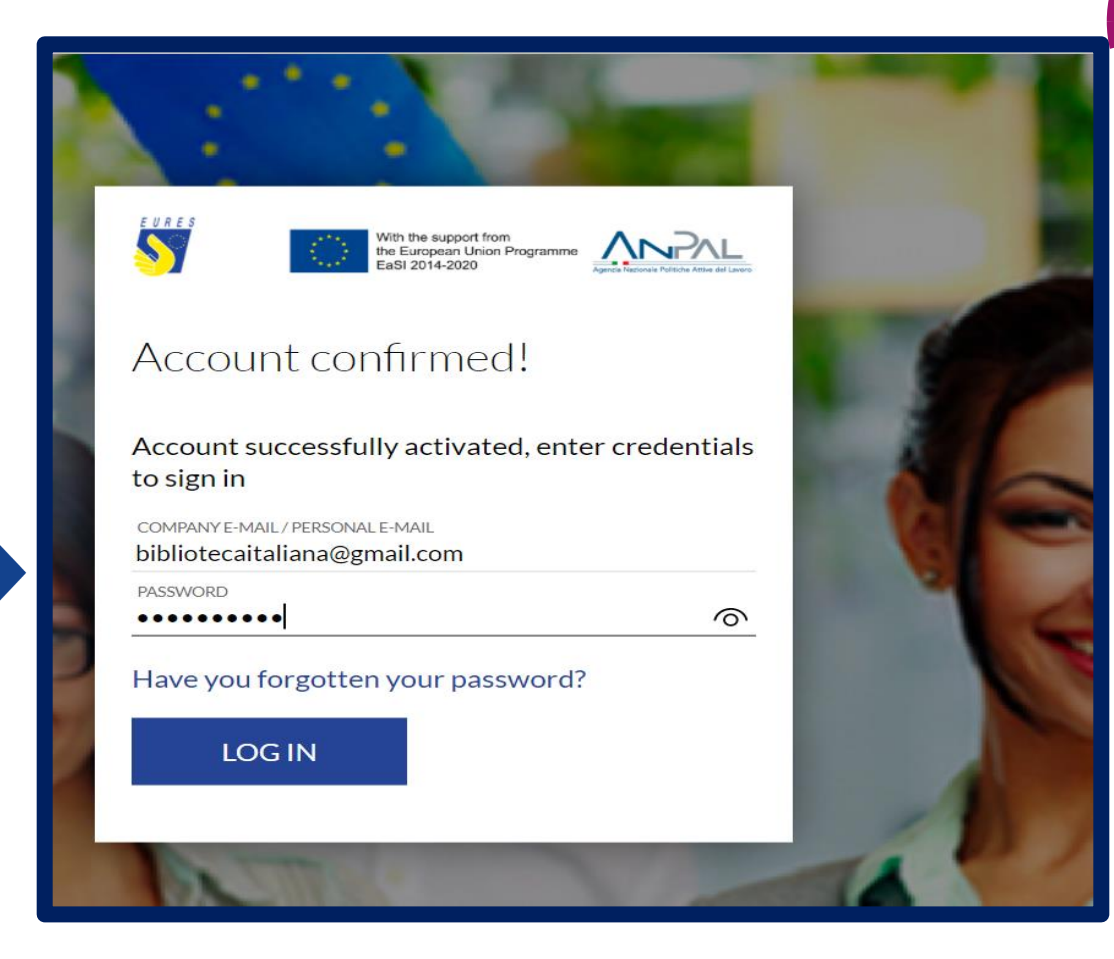

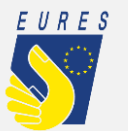

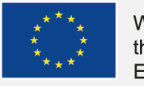

With the support from the European Union Programme EaSI 2014-2020

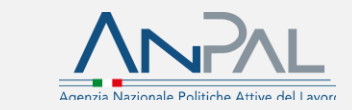

**n. 1**

#### **Employer registration after receiving an invitation fromEURES-TMS@anpal.gov.it STEP**  With the support from<br>the European Union Programme<br>FaSI 2014-2020 **n. 2**Logout **Company Registration**  $2/8$ Enter the following data **Complete** the **COMPANY OTHER INFORMAT BUSINESS NAME** registration Biblioteca Italiana EVRES With the support from<br>the European Union Programme<br>East 2014-2020 form by Company telephone VAT REGISTRATION NUMBER Logout 1235680 entering all **Company Registration**  $4/8$ Enter the following data **relevant COMPANY REFERENT DATA** INFORMATION ON THE COMPANY HEADQUARTERS FOR WHICH YOU ARE L First Name \* **required data** With the support from<br>the European Union Programme<br>Exet 2014-2020 IT - Italia/Italy E-Mail\* REGION ITI4 - Lazio Logout Postal code **CONTINUE Company Registration**  $3/8$ Enter the following data COMPANY REGISTERED OFFICE **Copy Operational Headquarters ECONOMIC SECTOR** Country where the Company/organization is locate Region where the Company/organization is located **BUSINESS TYPE**  $\checkmark$ **BACKWORD CONTINUE**

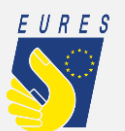

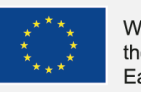

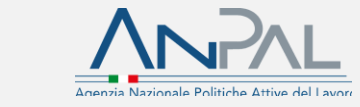

#### **Employer registration after receiving an invitation fromEURES-TMS@anpal.gov.it**

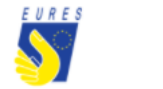

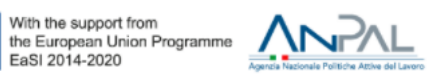

Dear Biblioteca Italiana

thank you for registering in the platform and welcome to EURES TMS project, run by the EURES National Coordination Office Italy and financed by the EU Programme for Employment and Social **Innovation (EaSI)** 

The project supports the mobility of workers across European countries and in some EEA countries (Norway and Iceland), through financial benefits and services addressed to jobseekers and employers.

Your Company profile in the platform is validated and starting now you can access to your dashboard!

A project adviser will shortly get in touch with you and will support you to fill in your vacancies, to select candidates and to manage the project procedures.

Please do not hesitate to contact us at Eures-TMS@anpal.gov.it mail for any clarification or further information

Please note: If it wasn't you, please delete this e-mail

Best regards, The project team EURES National Coordination Office Italy

**Check** your mailbox and **find out** the email confirming that your profile is active

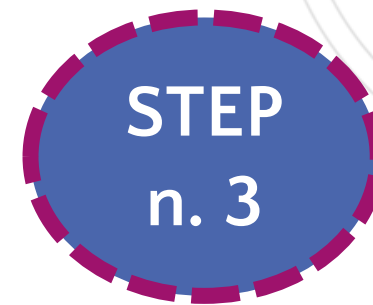

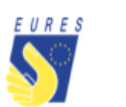

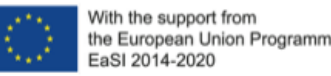

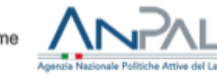

#### Logout

#### Attention

Please note: the validation process of your account by ANPAL is still ongoing. Wait for the validation email and try again once the account has been validated.

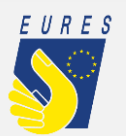

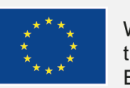

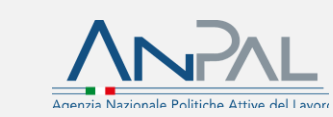

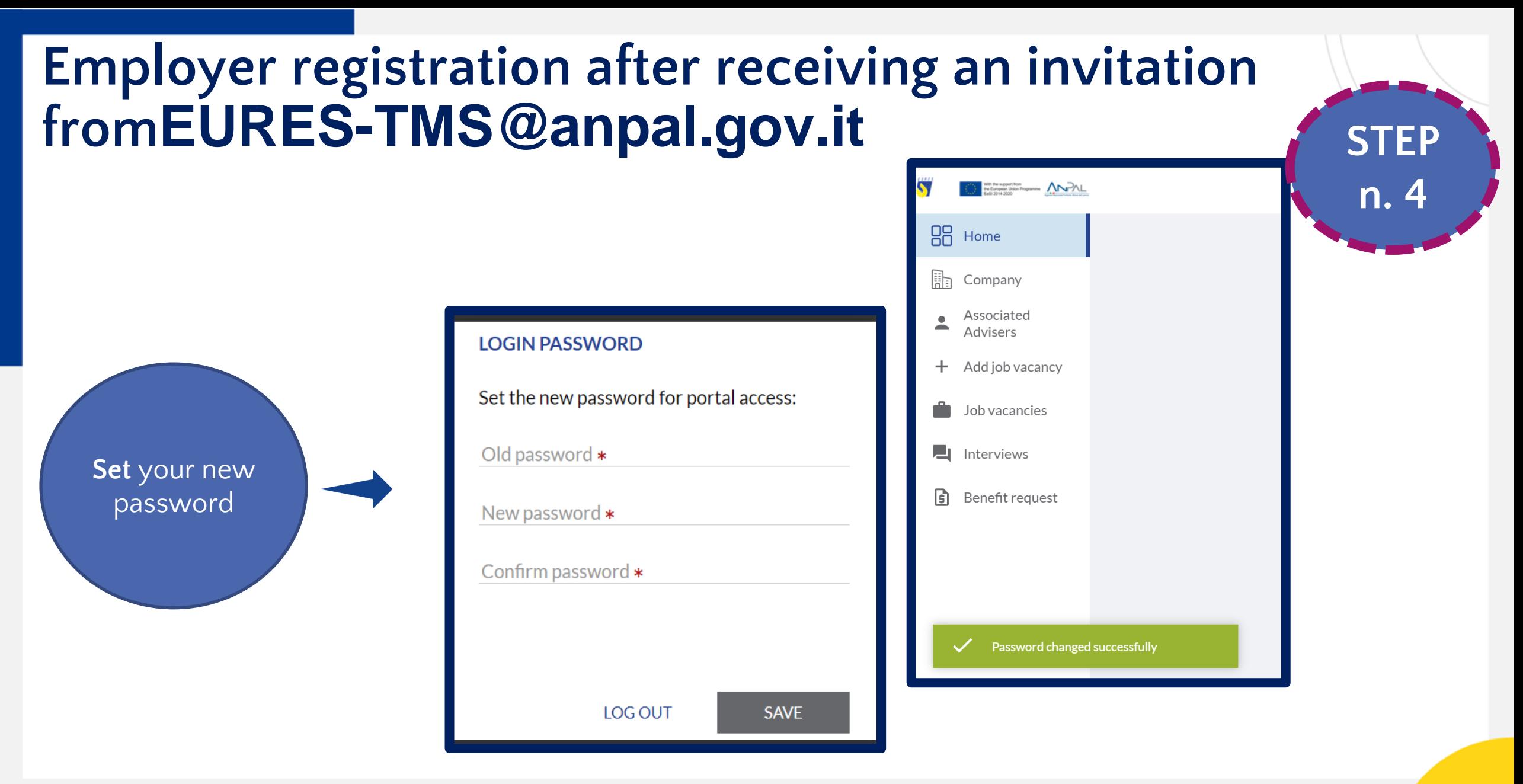

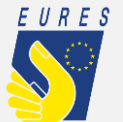

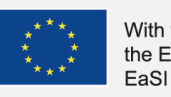

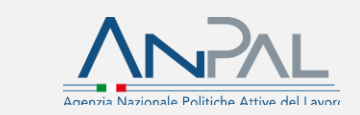

#### **Employer registration after receiving an invitation fromEURES-TMS@anpal.gov.it**

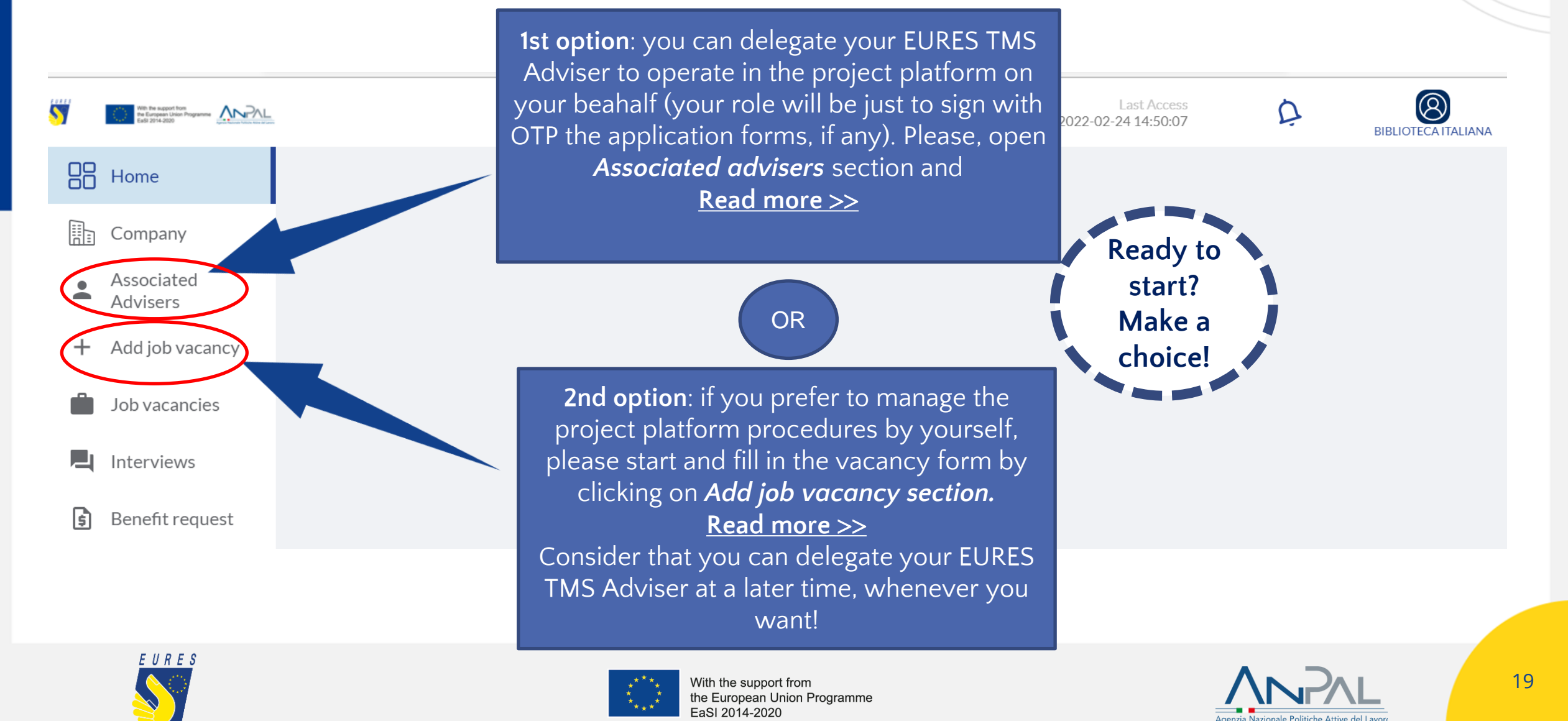

### <span id="page-20-0"></span>**How to delegate your Adviser for the platform procedures**

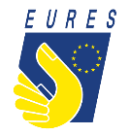

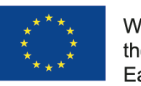

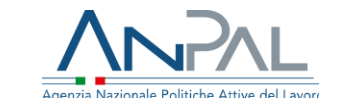

#### <span id="page-21-0"></span>**How to delegate your EURES TMS Adviser for the platform procedures**

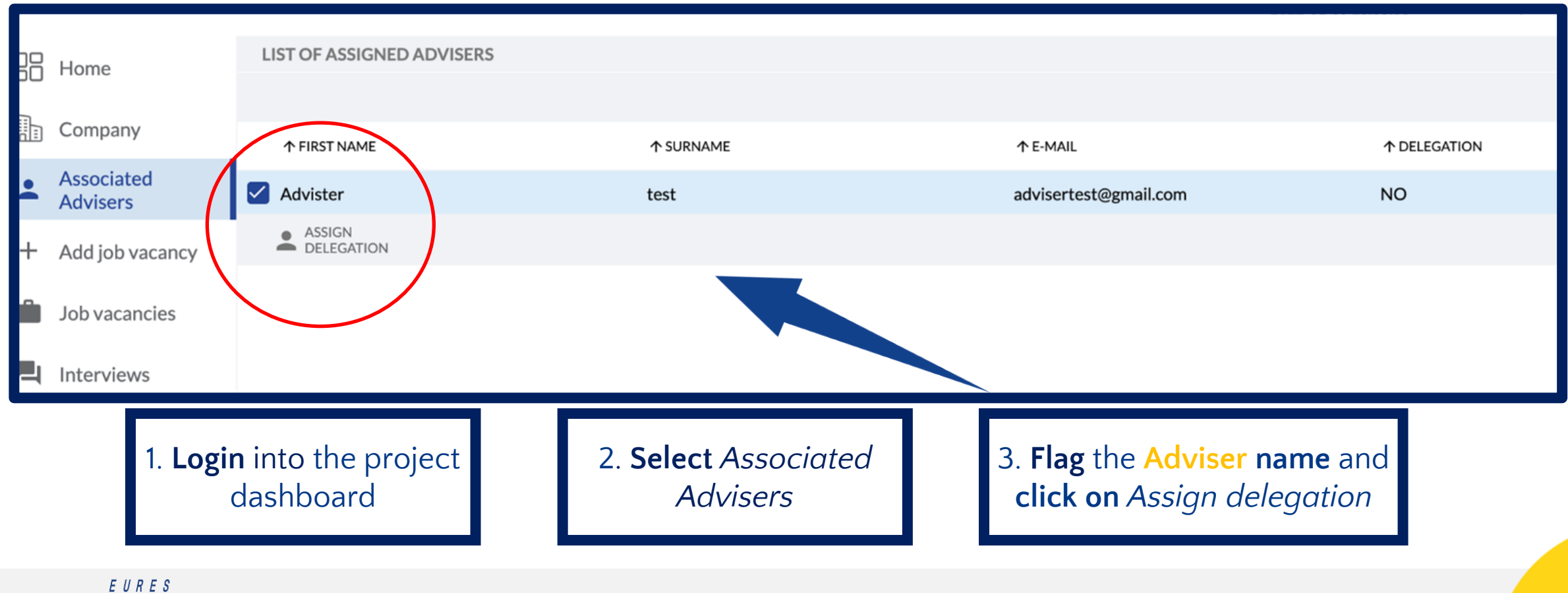

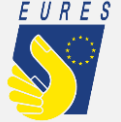

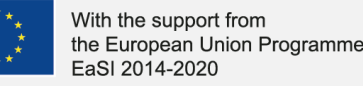

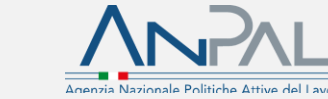

<span id="page-22-0"></span>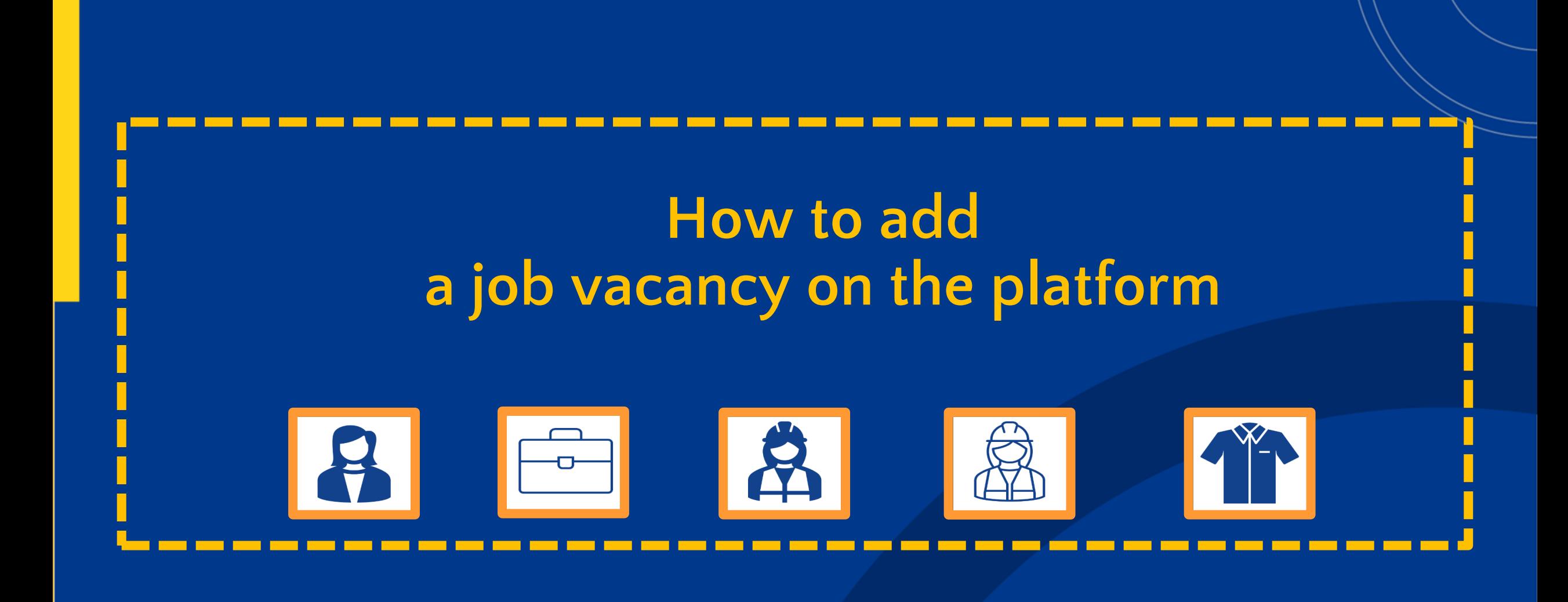

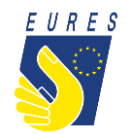

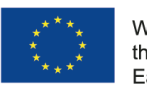

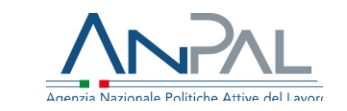

## **How to add a job vacancy on the platform (1/4)**

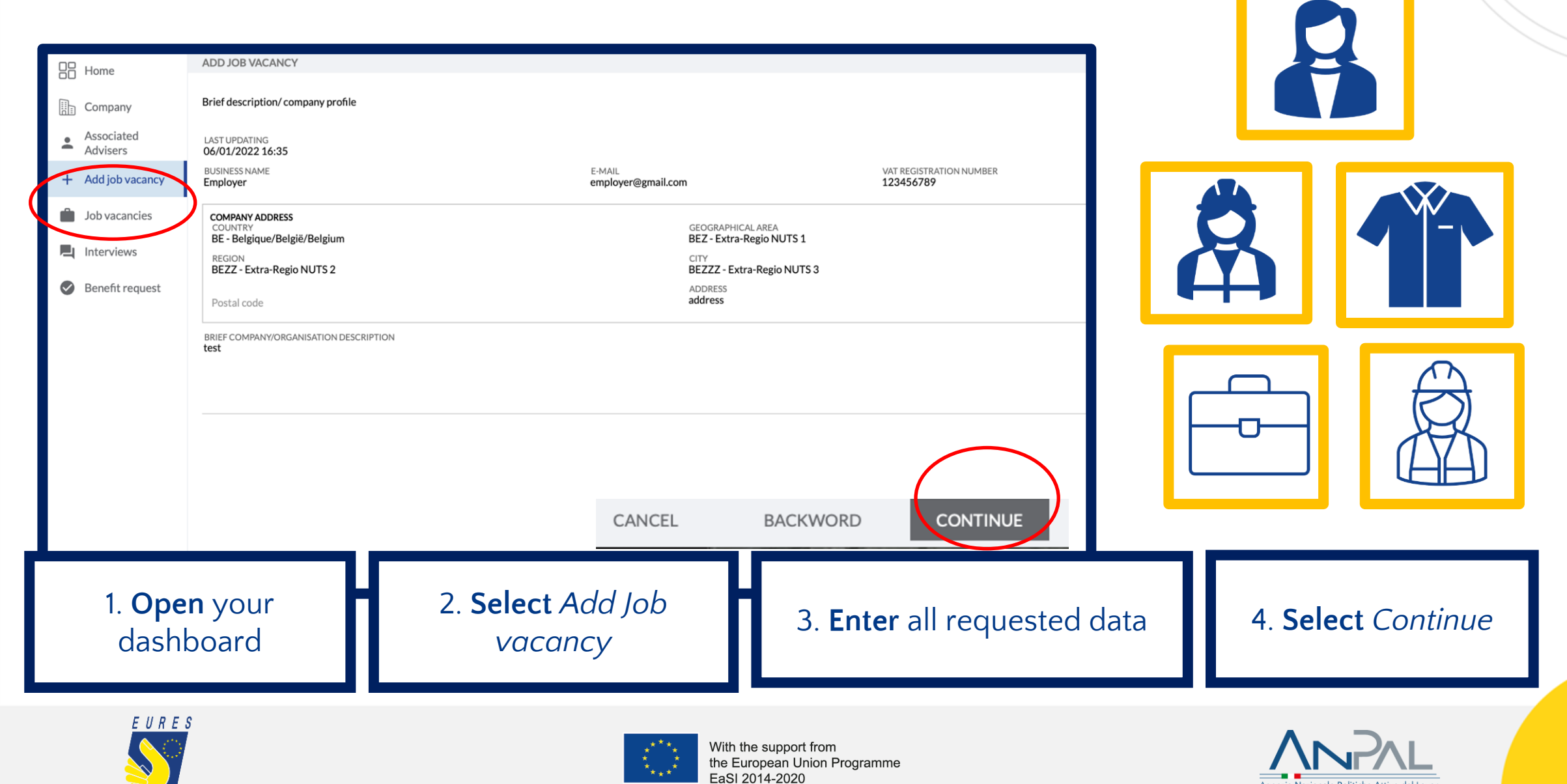

Agenzia Nazionale Politiche Attive del Lavo

#### **How to autonomously add a job vacancy on the platform (2/4)**

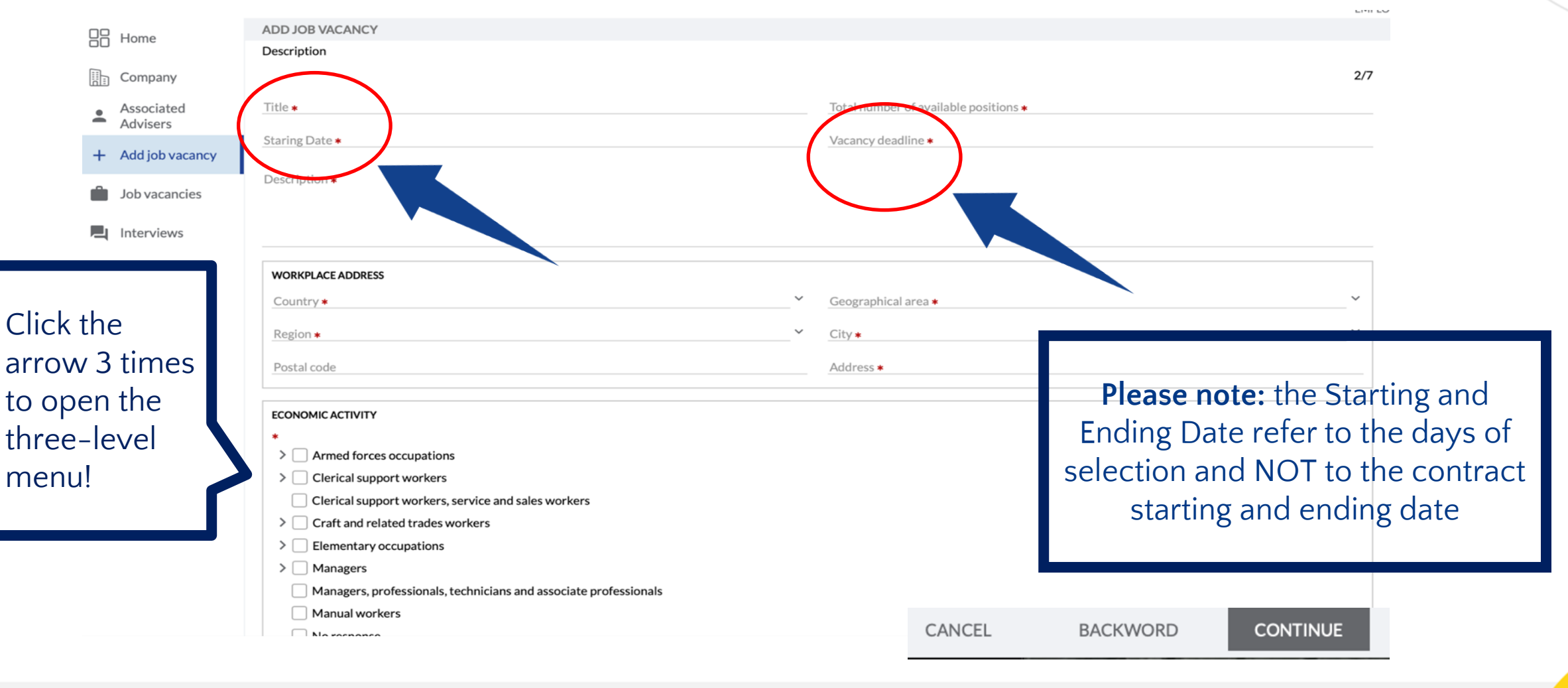

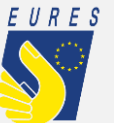

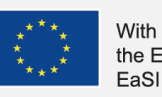

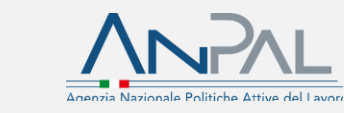

### **How to add a job vacancy on the platform (3/4)**

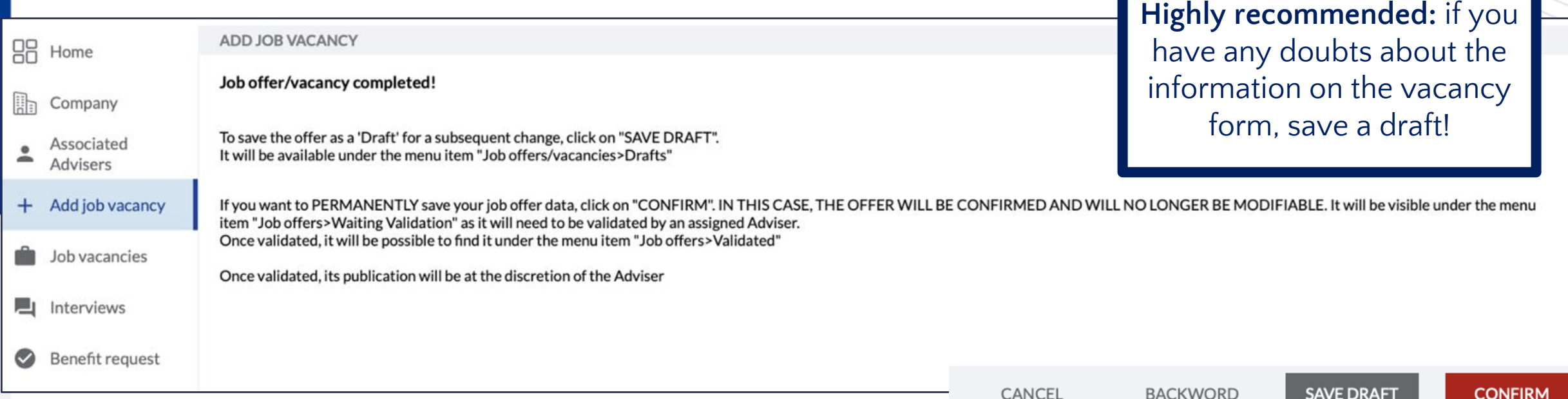

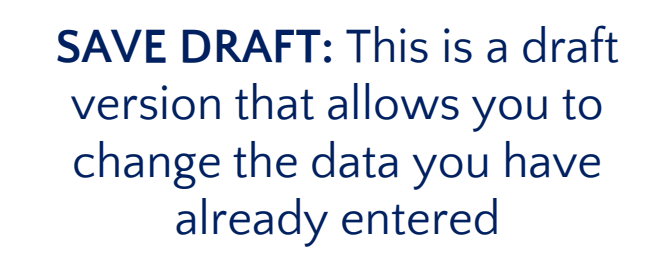

**CONFIRM:** This is the definitive version that allows you to start the selection. **Entered data cannot be changed, but you may add other position/s or extend the selection dates. Read the following slides!**

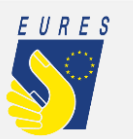

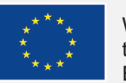

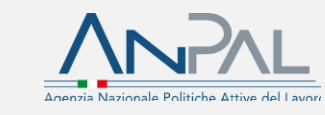

#### **How to add a job vacancy on the platform (4/4)**

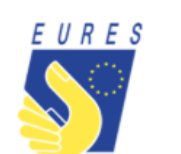

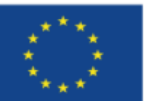

With the support from the European Union Programme EaSI 2014-2020

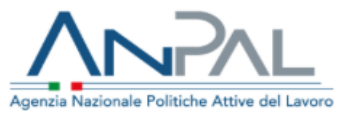

Here is the email you receive after you confirm your vacancy

Dear Employer,

thank you for offering a work based experience in the framework of the EURES TMS project.

One of your EURES TMS Adviser, associated with you, will verify the information you provided. Shortly you will receive information about the status of research of candidate(s).

For more information or clarification do not hesitate to contact us at Eures-TMS@anpal.gov.it.

Best regards, The project team **EURES National Coordination Office Italy** 

TMS © 2021

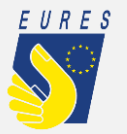

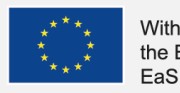

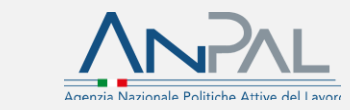

## **What happens next?**

An Adviser checks the vacancy and approves or sends it back for review to the Employer to modify the request. Once accepted, the Employer will receive an email to the registered email address. Then, the Adviser selects a list of suitable candidates and sends it to the Employer through the platform

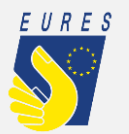

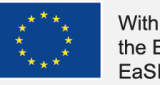

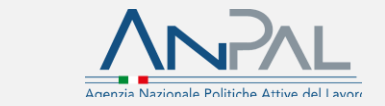

### <span id="page-28-0"></span>**Where you can find suitable candidates selected by the EURES TMS Adviser for your vacancy**

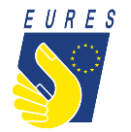

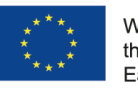

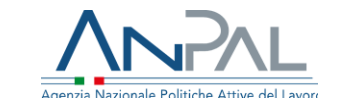

#### **Where you can find suitable candidates selected by a EURES TMS Adviser for your vacancy**

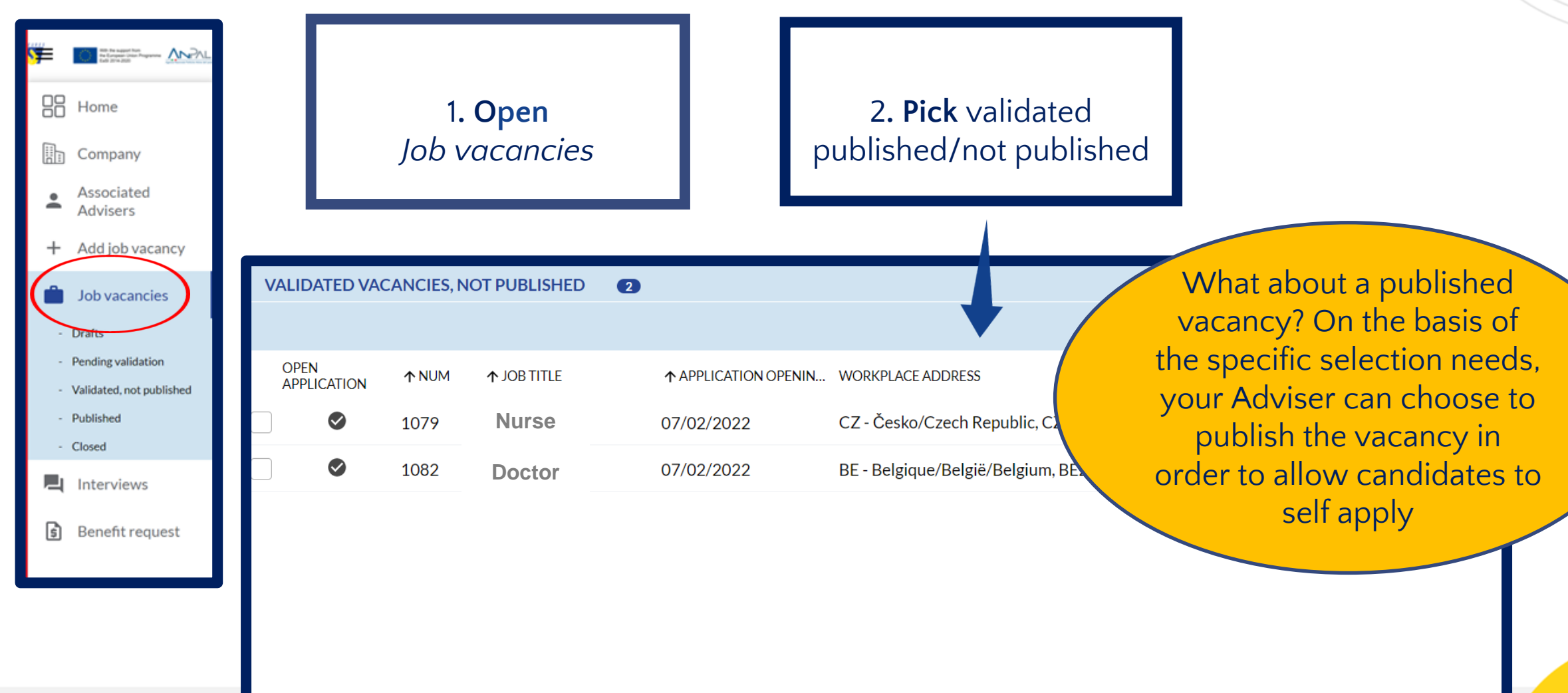

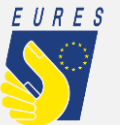

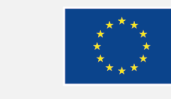

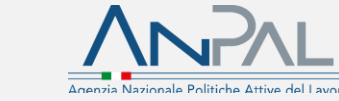

#### **Where you can find suitable candidates selected by a EURES TMS Adviser for your vacancy**

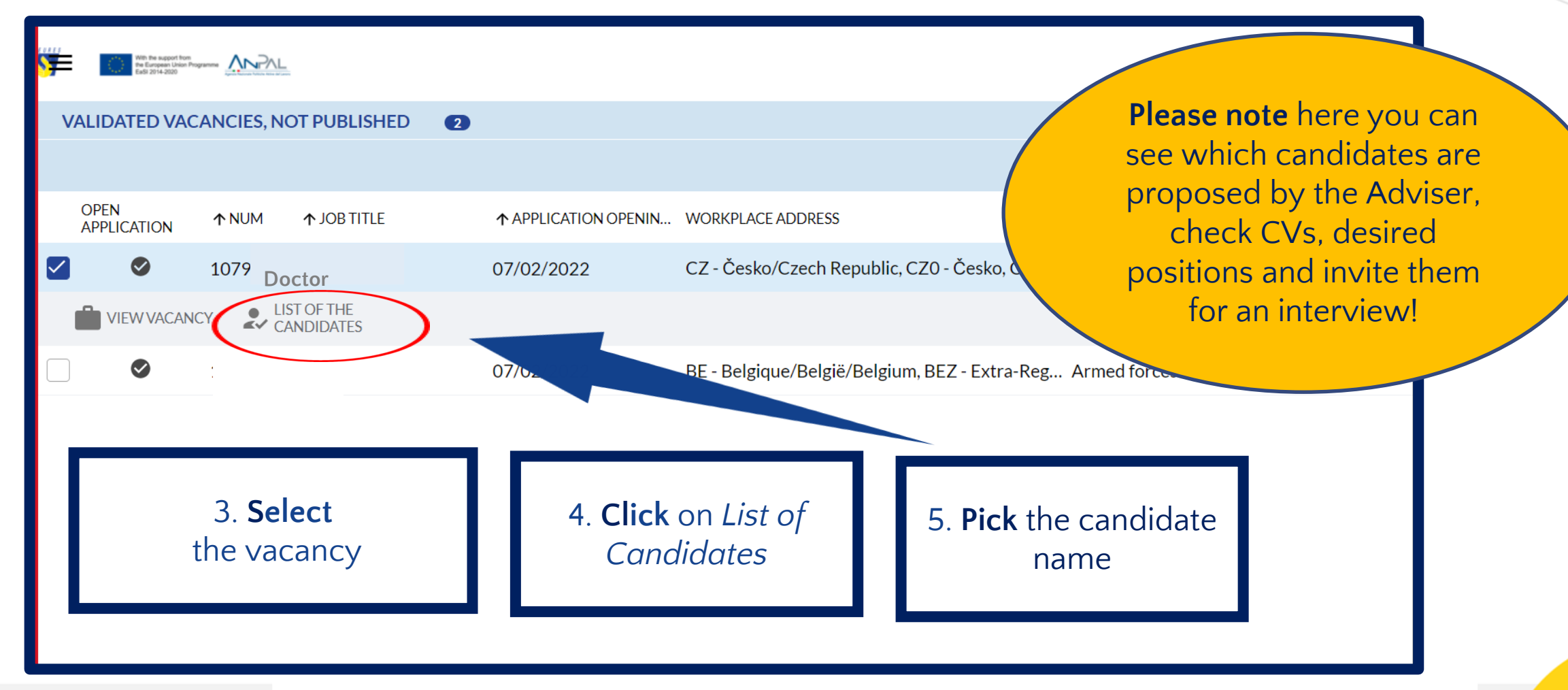

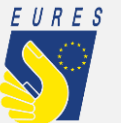

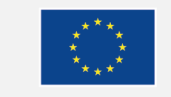

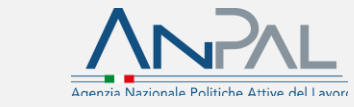

## <span id="page-31-0"></span>**How to schedule an online/onsite Interview**

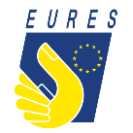

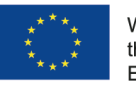

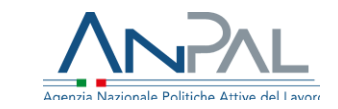

#### **How to schedule an online/onsite interview (1/3)**

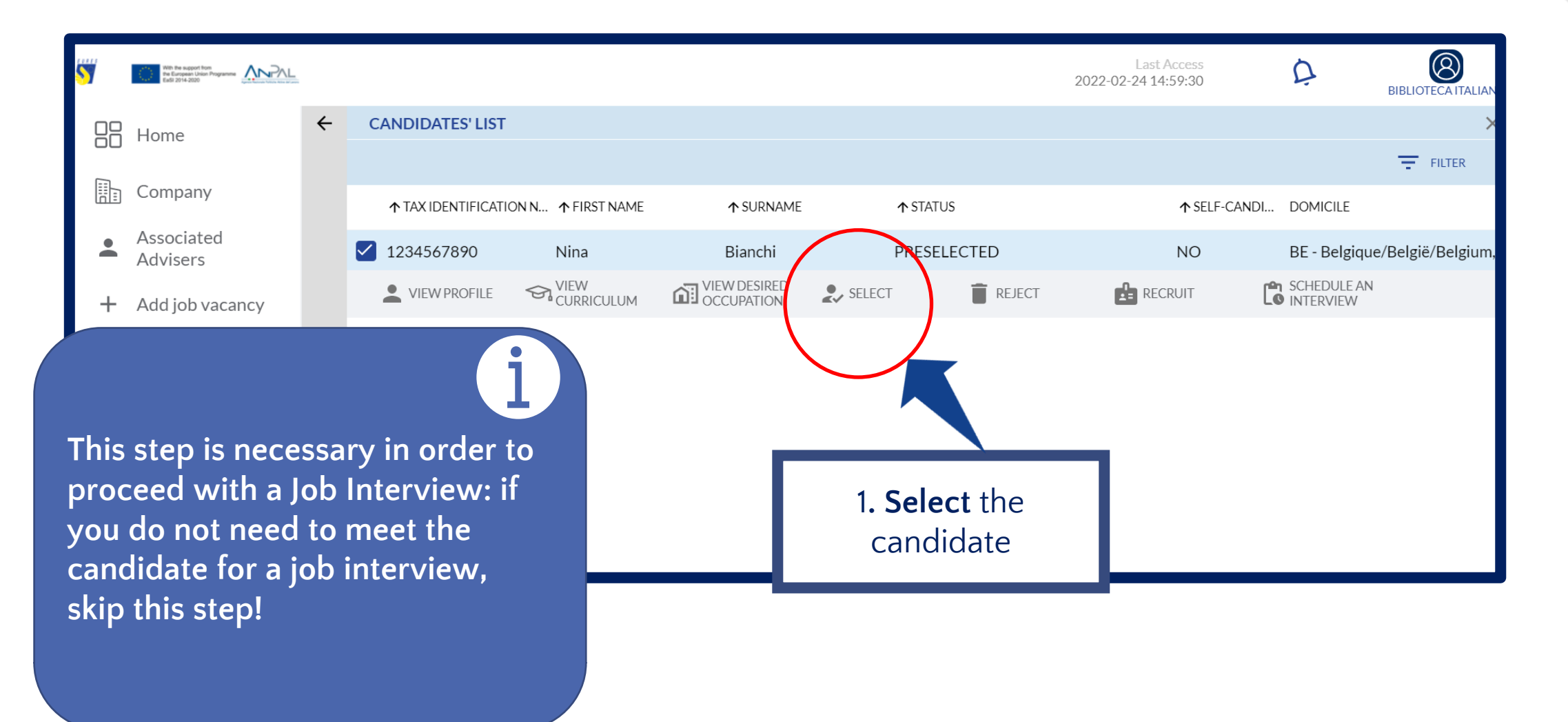

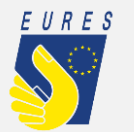

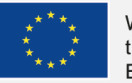

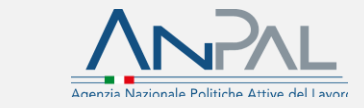

#### **How to schedule an online/onsite interview (2/3)**

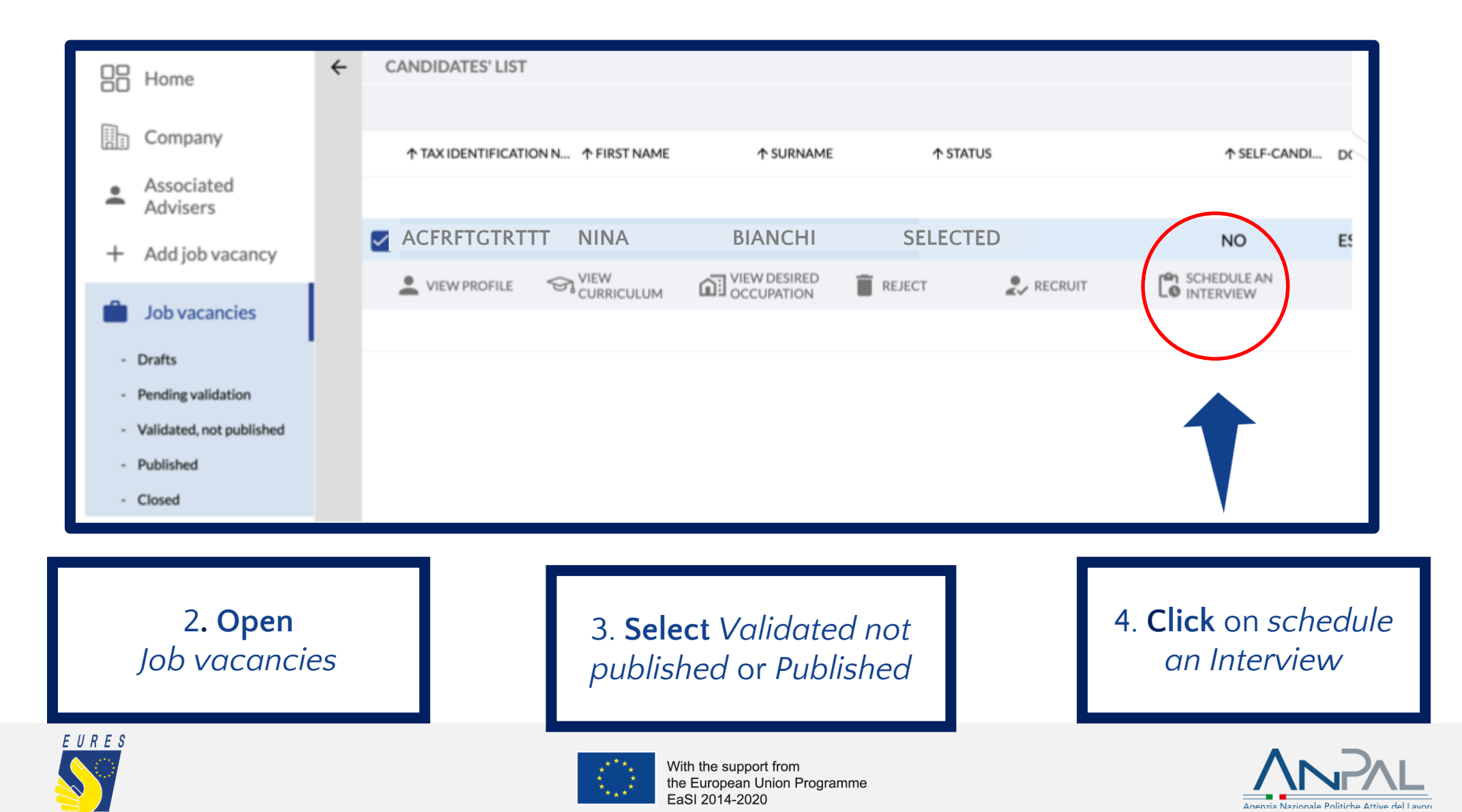

#### **How to schedule an online/onsite interview (3/3)**

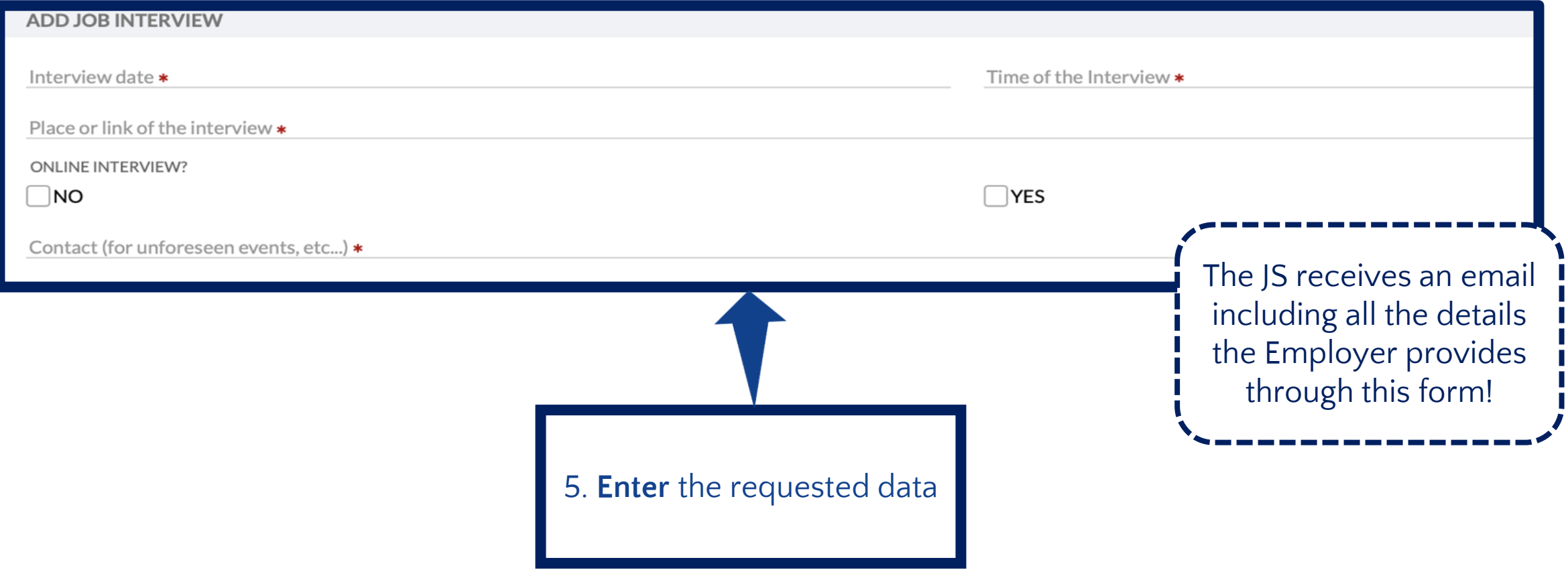

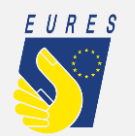

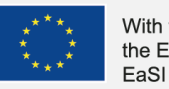

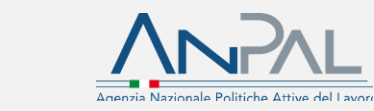

## <span id="page-35-0"></span>**How to activate the Interview Benefit for the selected candidate**

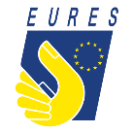

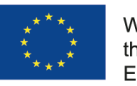

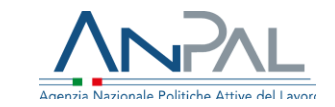

#### **How to activate the Interview Benefit for the selected candidate**

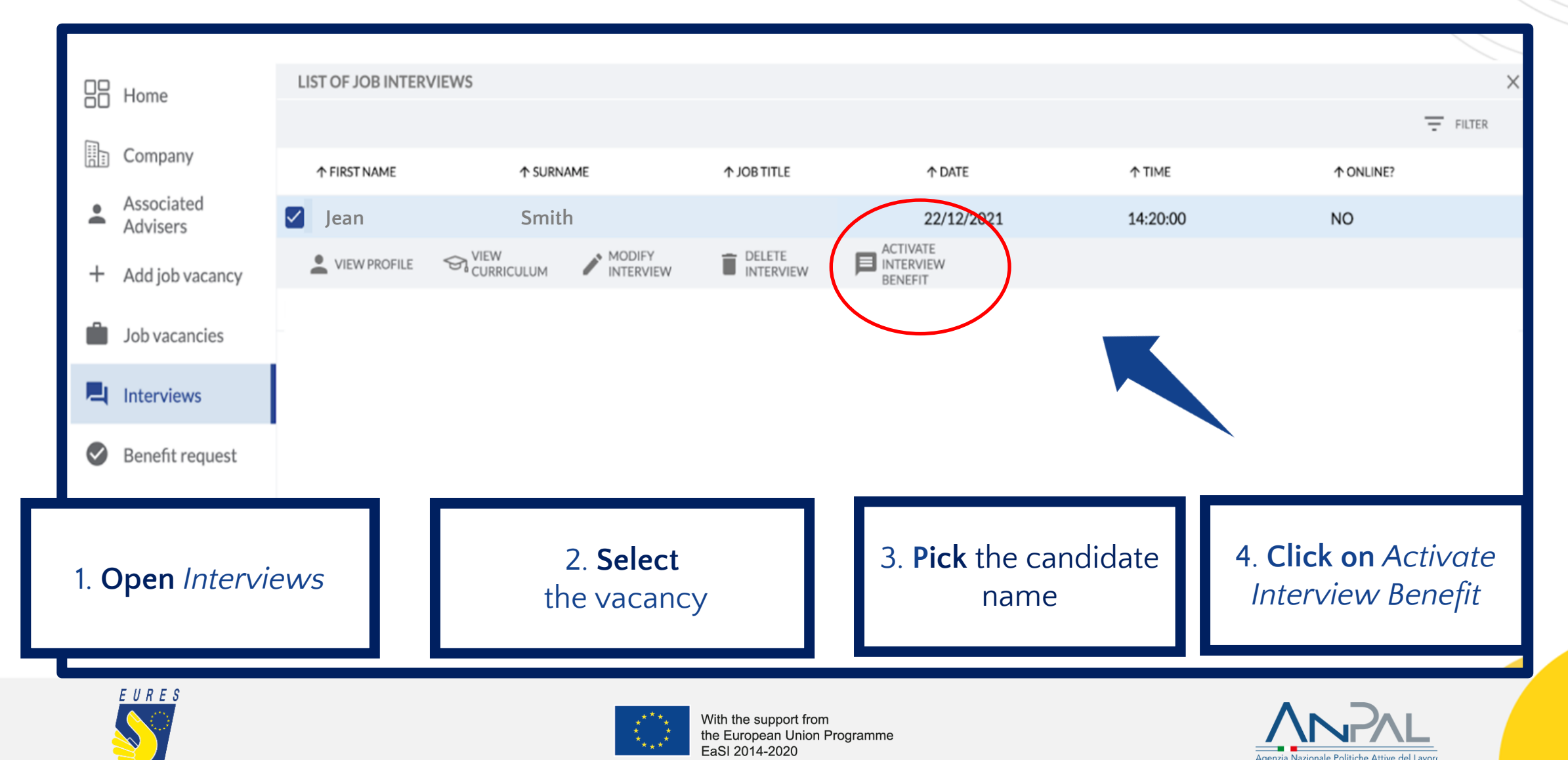

## <span id="page-37-0"></span>**How to fill in a job interview invitation**

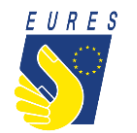

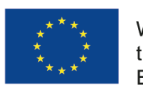

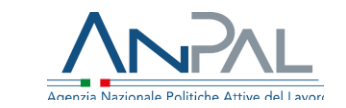

#### **How to fill in a job interview invitation (1/5)**

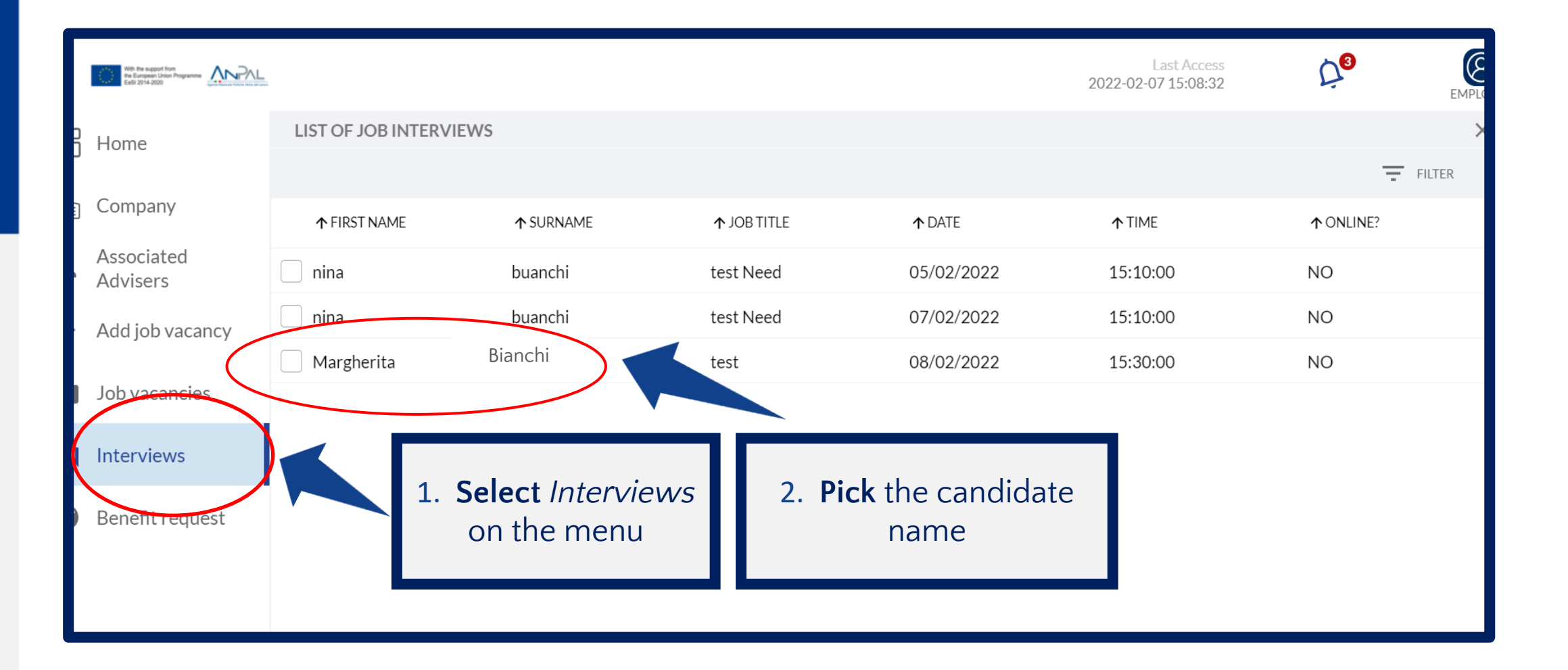

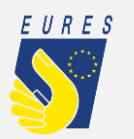

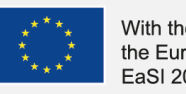

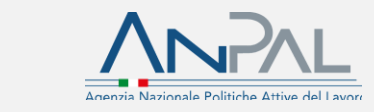

#### **How to fill in a job interview invitation (2/5)**

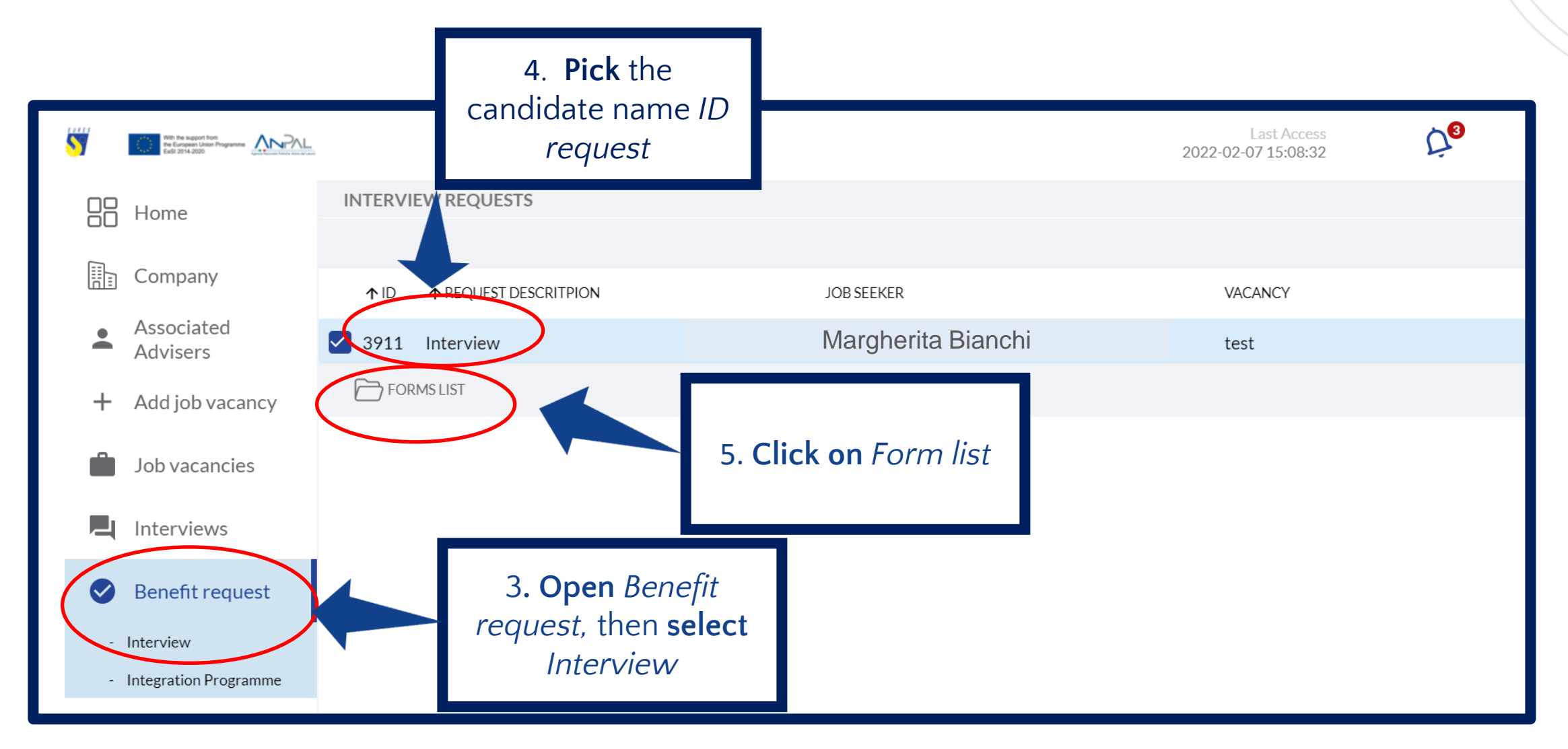

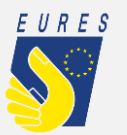

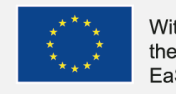

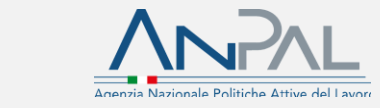

### **How to fill in a job interview invitation (3/5)**

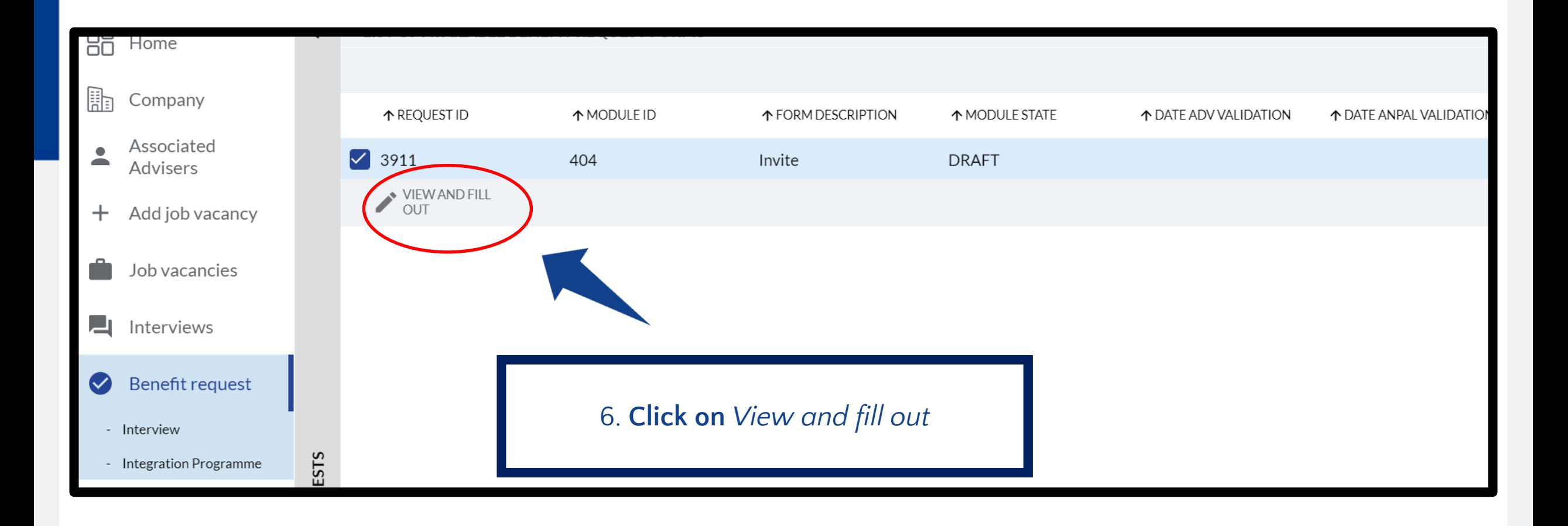

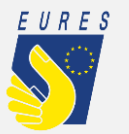

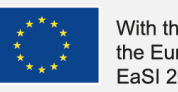

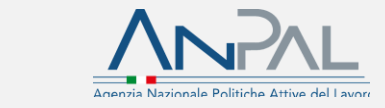

#### **How to fill in a job interview invitation (4/5)**

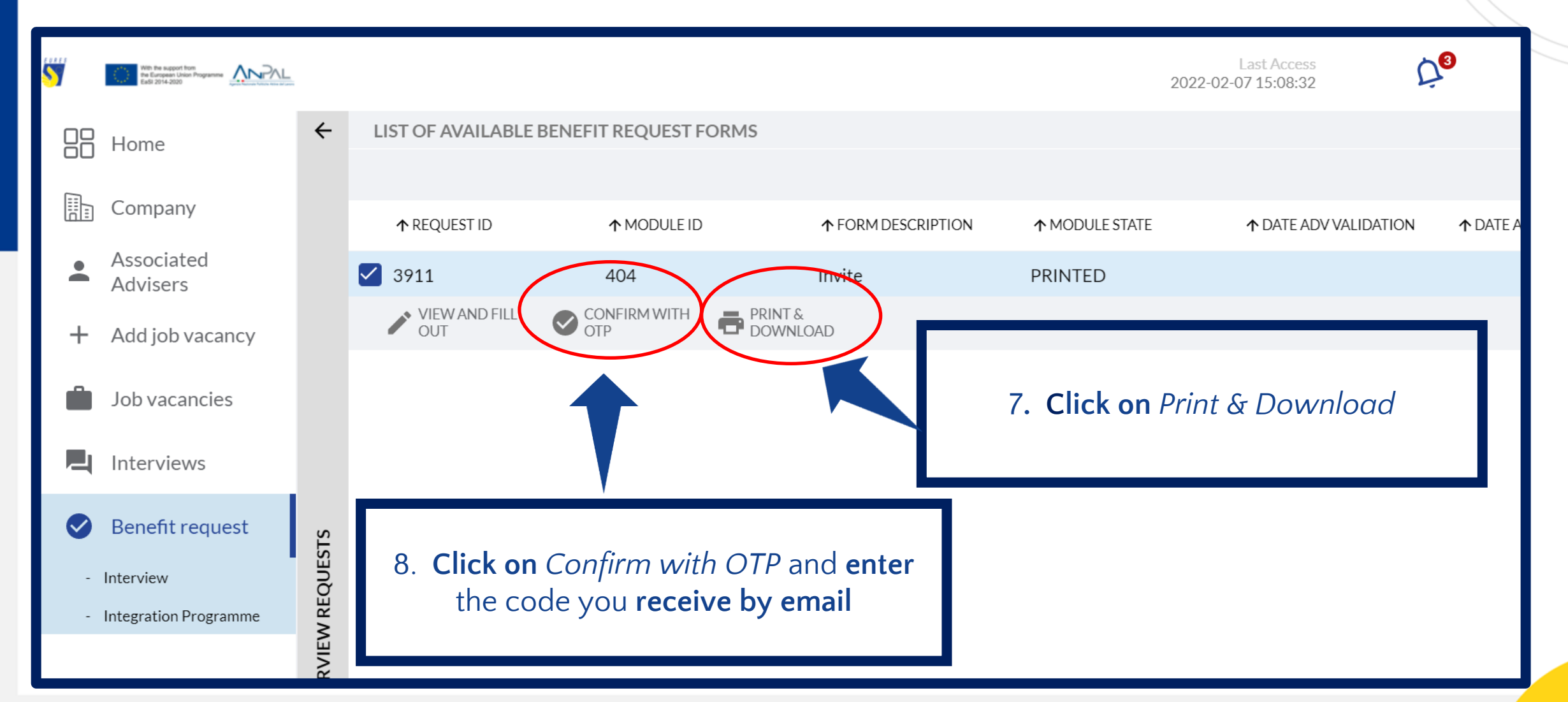

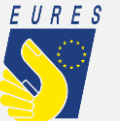

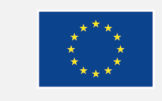

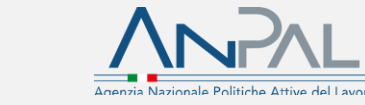

### **How to fill in a job interview invitation (5/5)**

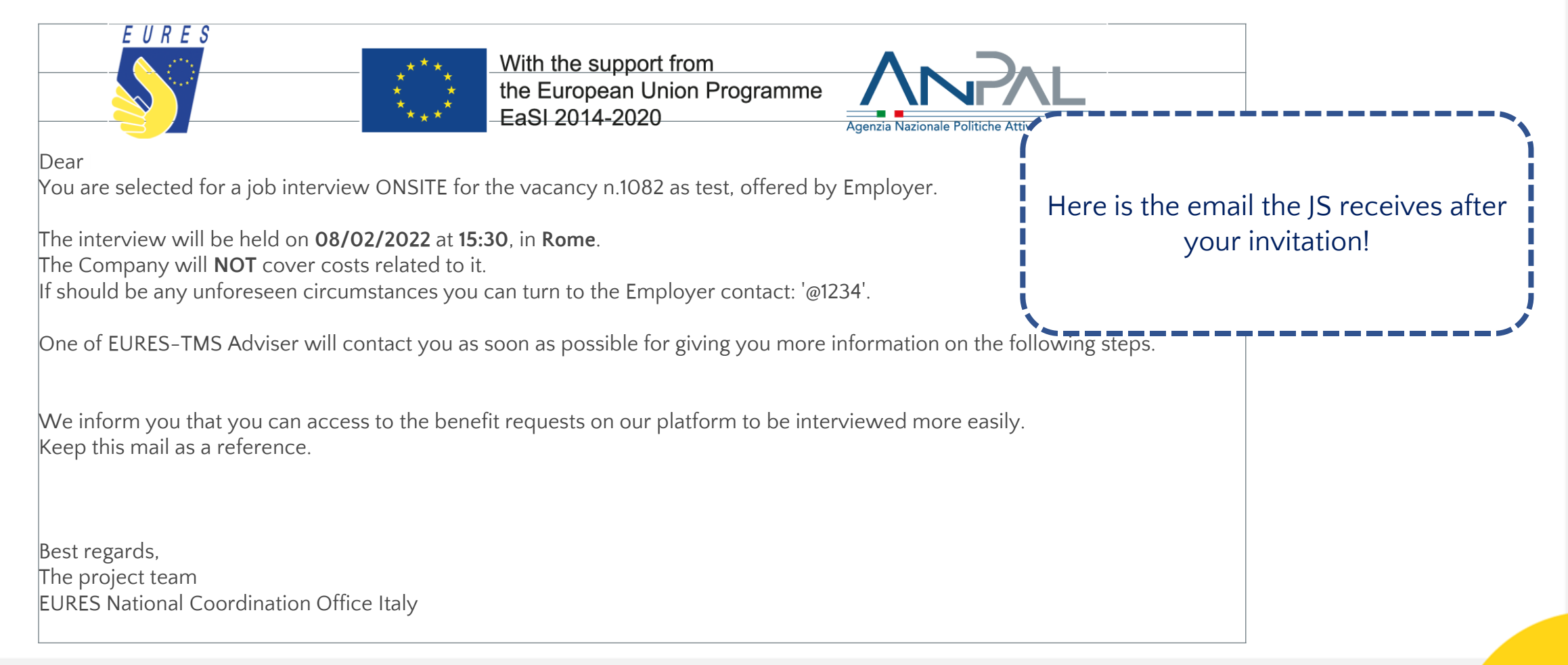

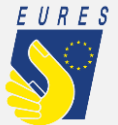

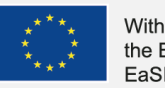

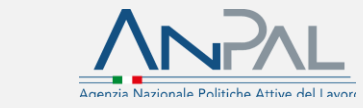

**After the invitation has been completed, the jobseeker can fill out his/her benefit request.**

**To learn more about this measure, follow the jobseeker instructions and watch the video in the guide section: https://EURESmobility.anpal.gov.it/tools/**

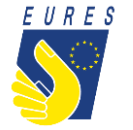

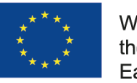

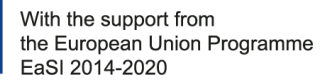

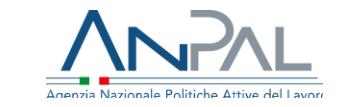

# <span id="page-44-0"></span>**How to recruit a Jobseeker**

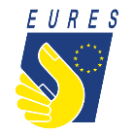

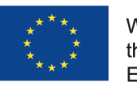

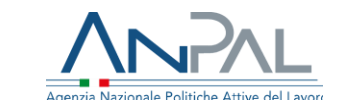

#### **How to recruit a Jobseeker (1/3)**

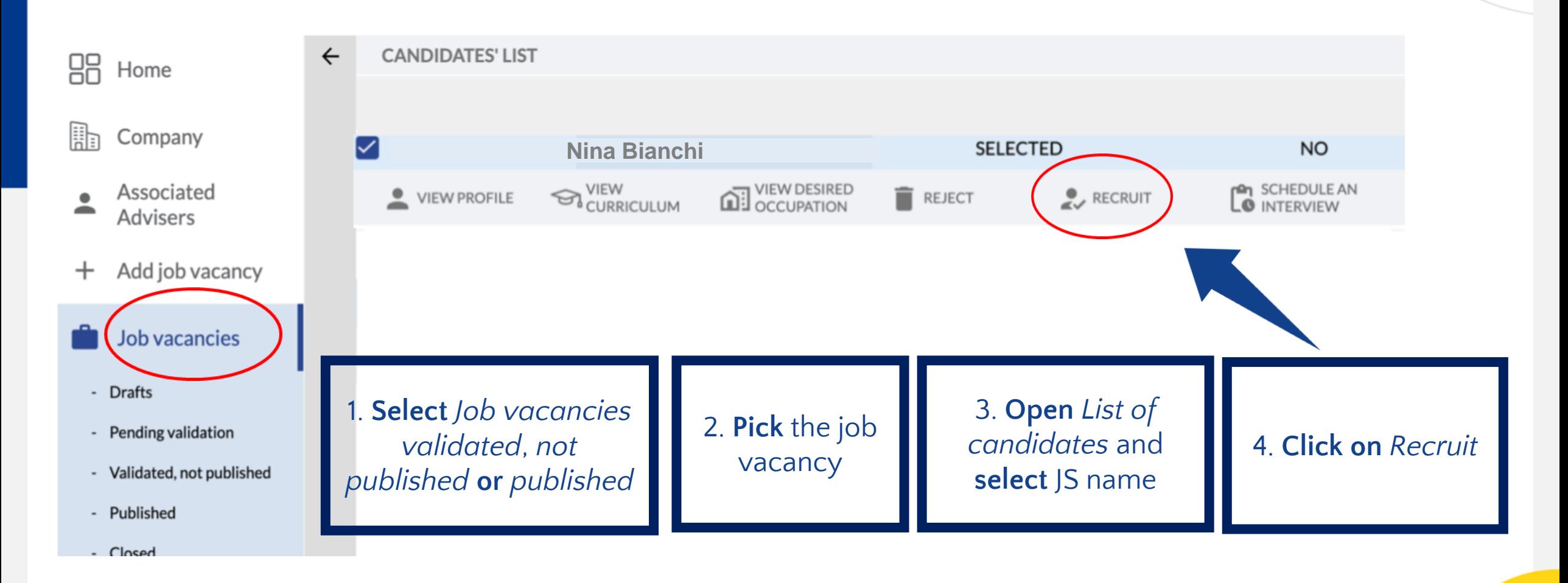

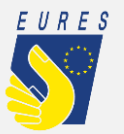

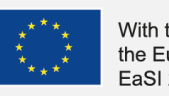

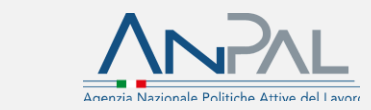

#### **How to recruit a Jobseeker (not delegating companies) (2/3)**

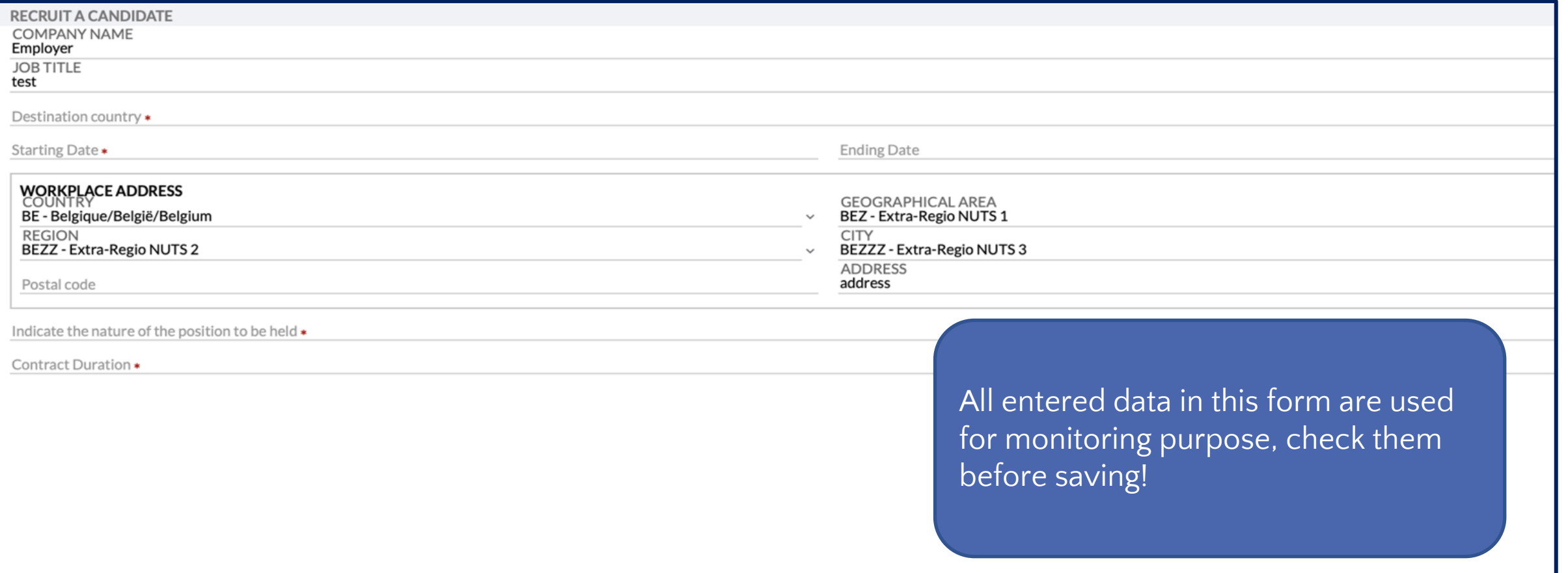

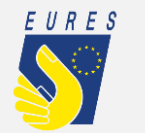

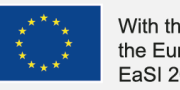

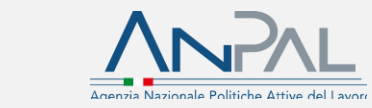

#### **How to recruit a Jobseeker (not delegating companies) (3/3)**

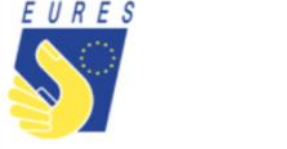

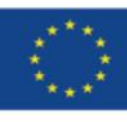

With the support from the European Union Programme EaSI 2014-2020

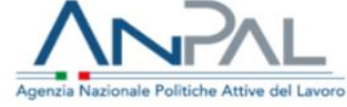

Dear Jobseeker, Your candidature for the job offer Nurse of the Employer Employer is detecting positive outcomes.

You have, therefore, been activated the possibility to request the following benefits:

• Relocation

Please note: You can send at most 1 for each edition.

• Special needs relocation

Please note: You can send at most 1 for each edition.

Subsistence

Please note: You can send at most 1 for each edition.

They will be visible in the main menu of your Dashboard. Anyway, you must check with Your Adviser which benefits are eligible / suitable for you

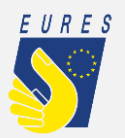

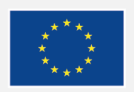

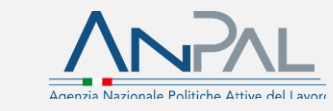

Here is the email the JS receives after recruitment!

## <span id="page-48-0"></span>**How to apply for Integration Programme**

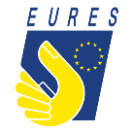

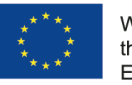

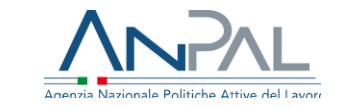

**Are you interested on how beneficiares can apply for financial benefits? Please, refer to the dedicated instructions!**

**[https://drive.google.com/drive/u/1/folders/1b6Zs\\_ZAu](https://drive.google.com/drive/u/1/folders/1b6Zs_ZAumRvo9CiZcgSjfWA2UG3kpqM5) mRvo9CiZcgSjfWA2UG3kpqM5**

**Instructions are availble also in the EURES TMS website: [https://EURESmobility.anpal.gov.it/tools/](https://euresmobility.anpal.gov.it/tools/)**

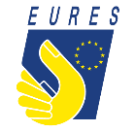

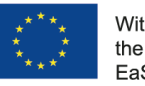

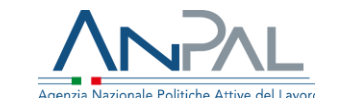

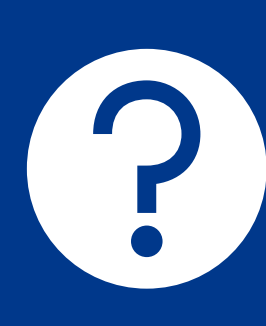

**Any doubts or questions? Please contact the Help Desk: EURES-TMS@anpal.gov.it**

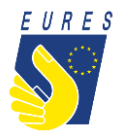

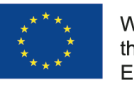

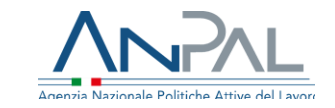